# FILING A SMALL CLAIMS IN CJTS

A guide to filing small claims online

# TABLE OF CONTENTS

| 1.  | Accessing the CJTS                                 | 3    |
|-----|----------------------------------------------------|------|
| 2.  | Pre-filing assessment                              | 4    |
| 3.  | User Login Options                                 | 9    |
| 4.  | Register for a CJTS Pass                           | . 10 |
| 5.  | Update CJTS Pass Registration Email                | . 13 |
| 6.  | Login using CJTS Pass                              | . 14 |
| 7.  | Home Page                                          | . 16 |
| 8.  | Notifications                                      | . 17 |
| 9.  | My Filings                                         | . 18 |
| 10. | Payment Details                                    | . 20 |
| 11. | Online Applications                                | . 20 |
| 12. | Submitting a Claim                                 | . 24 |
| 13. | Pay Later                                          | . 34 |
| 14. | Case File                                          | . 35 |
| 15. | Accessing the Case File by Respondent              | . 37 |
| 16. | Submitting a Counter Claim                         | . 39 |
| 17. | Application for Representative                     | . 41 |
| 18. | Request for Amendments                             | . 48 |
| 19. | Request for Change of Court Date                   | . 51 |
| 20. | Withdrawal Request Form                            | . 54 |
| 21. | Submission for Hearing                             | . 56 |
| 22. | Summon to Witness Form                             | . 59 |
| 23. | Defect Schedule Form                               | . 62 |
| 24. | Submit Supporting Documents                        | . 63 |
| 25. | Set Aside Application                              | . 65 |
| 26. | General Form                                       | . 67 |
| 27. | Application for Record of Tribunal                 | . 69 |
| 28. | Request to Enforce Work Order Form                 | . 71 |
| 29. | Appeal Against Order of Registrar                  | . 73 |
| 30. | Application for Leave/Permission to Appeal         | . 75 |
| 31. | Application for Stay of Execution/Enforcement      | . 79 |
| 32. | Extraction of Order for Leave/Permission to Appeal | . 81 |
| 33. | Notice of Appeal                                   | . 83 |

| 34. | Petition of Appeal  | 89  |
|-----|---------------------|-----|
| 35. | Respondent's Notice | 91  |
| 36. | eNegotiation        | 93  |
| 37. | General Appointment | 112 |

# 1. Accessing the CJTS

The CJTS can be accessed at <a href="https://cits.judiciary.gov.sg/">https://cits.judiciary.gov.sg/</a>.

The landing page will be displayed like the screen shown below

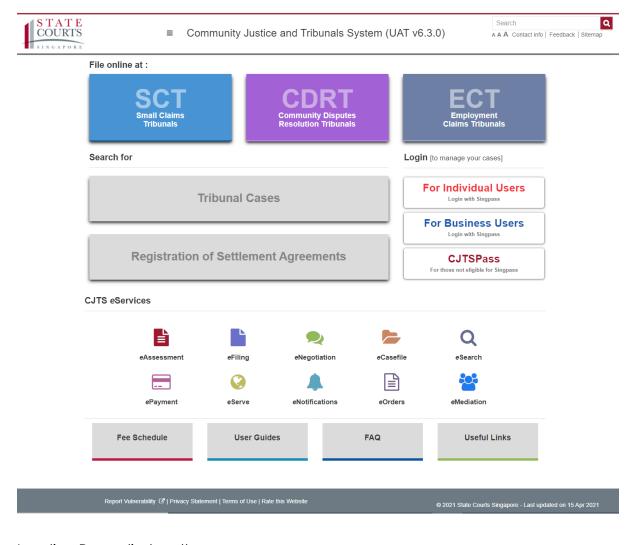

## Landing Page displays the

- 1. Provision to start Filing with Pre-filing assessment
- 2. Login options
- 3. CJTS eServices (list of eServices that CJTS offers to the court users)
- 4. Useful information guide links to Fee Schedule, Payment Guide etc.

# 2. Pre-filing assessment

Pre-filing assessment is the process to validate that the claim is within the jurisdiction and Claimant is ready for filing with all the pre-requisites to file the claim.

The process is initiated when users click on the Box labelled "SCT" below the "File Online at:"

User will be displayed the Terms and Conditions Page.

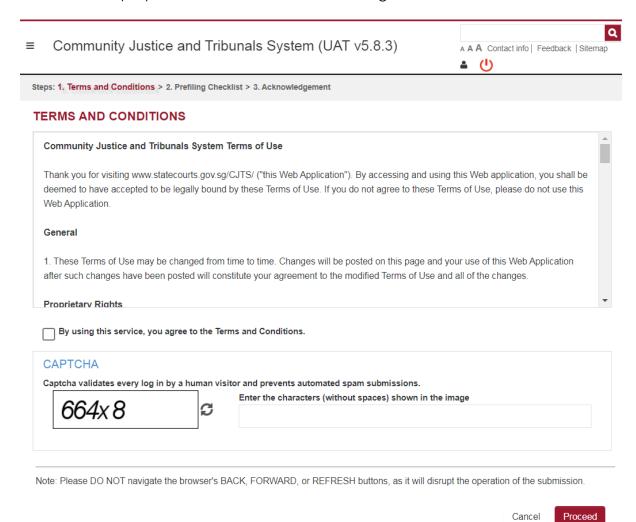

- Read the entire Terms and Conditions by using the vertical scroll bar
- Tick the box beside the text "By using this service, you agree to the Terms and Conditions".
- Enter the captcha characters shown in the image and click on the Proceed button
- Error messages will be displayed in red for mandatory fields that have not been entered.

Click on **Proceed>** button to go to the prefiling checklist page.

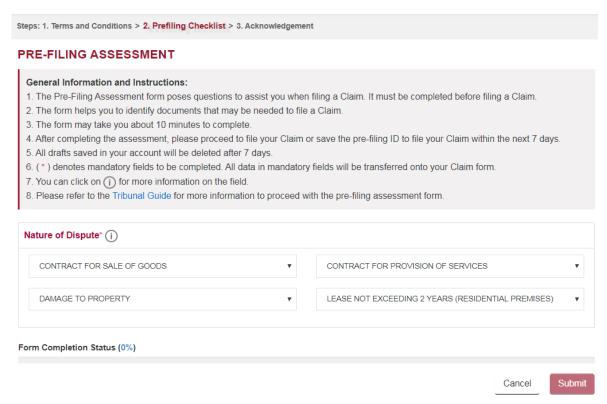

Click on the down arrow key against each category to view the sub category permitted under it. Only one main category is allowed for a claim. Choose the appropriate course of action pertaining to your dispute. Multiple claims on the same party for more than one main category will have to be filed separately.

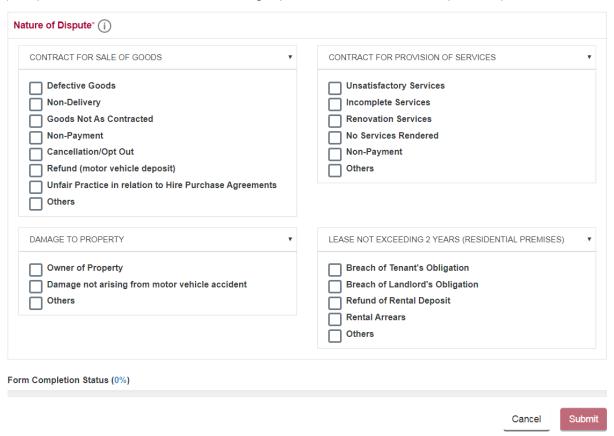

The following section is an example of a claim for LEASE NOT EXCEEDING 2 YEARS (RESIDENTIAL PREMISES)→ Refund of Rental Deposit assessment.

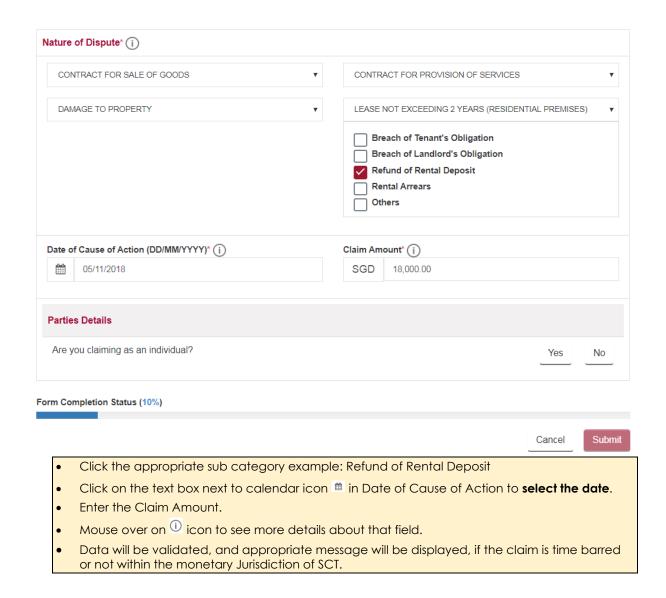

Upon entering the Claim Amount system will prompt to answer the set of pre-filing questions related to Party Details, Nature of Dispute and Service of Documents. The questions will be displayed one by one depending on the previously submitted data/ answer and nature of dispute.

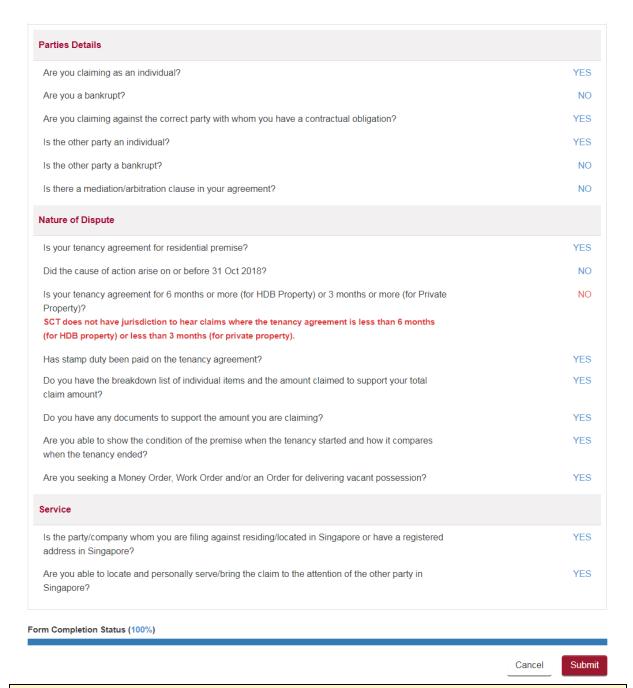

- After choosing Yes or No system will display only the answer chosen and the other option will not be visible. To change the answer, click on the answer again and the Yes and No buttons will appear for selection again.
- Messages displayed in red gives you information to consider before filing your claim.

When all the questions are answered the Form Completion Status will show 100% and the **<Submit>** button will be enabled to click.

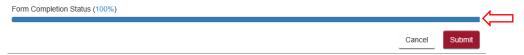

Click on <**Submit>** button to go to the Acknowledgement page.

#### **ACKNOWLEDGEMENT**

You have completed the pre-filing assessment. This is your pre-filing assessment ID:

## PF/38074/2019

- · A pre-filing assessment ID is required for filing a Claim.
- Your pre-filing assessment information will be stored for 7 days. Please file your Claim within 7 days using the above mentioned pre-filing assessment ID.
- Please click here to save this acknowledgement page for your future reference.

#### Please consider the following information before proceeding:

#### Your Answers to the Questionnaire

| Are you claiming as an individual?                                                                                        | Yes |
|----------------------------------------------------------------------------------------------------|-----|
| Are you a bankrupt?                                                                                                    | No  |
| Are you claiming against the correct party with whom you have a contractual obligation?                                   | Yes |
| Is the other party an individual?                                                                                         | Yes |
| Is the other party a bankrupt?                                                                                            | No  |
| Is there a mediation/arbitration clause in your agreement?                                                                | No  |
| Is your tenancy agreement for residential premise?                                                                        | Yes |
| Did the cause of action arise on or before 31 Oct 2018?                                                                   | No  |
| Is your tenancy agreement for 6 months or more (for HDB Property) or 3 months or more (for Private                        | No  |
| Property)?                                                                                                    |     |
| Has stamp duty been paid on the tenancy agreement?                                                                        | Yes |
| Do you have the breakdown list of individual items and the amount claimed to support your total claim amount?             | Yes |
| Do you have any documents to support the amount you are claiming?                                                         | Yes |
| Are you able to show the condition of the premise when the tenancy started and how it compares when the tenancy ended?    | Yes |
| Are you seeking a Money Order, Work Order and/or an Order for delivering vacant possession?                               | Yes |
| Is the party/company whom you are filing against residing/located in Singapore or have a registered address in Singapore? | Yes |
| Are you able to locate and personally serve/bring the claim to the attention of the other party in Singapore?             | Yes |

#### **NEXT STEPS**

Proceed to eFiling

- The system will generate a pre-filing assessment ID.
- A pre-filing assessment ID is required for filing a claim. The generated ID will be valid for 7 days. You are required to note the pre-filing ID as this ID will not be displayed in your HOME screen. If a claim is not filed using this ID within 7 days, then the user needs to perform pre-filing assessment again.
- Click on <Proceed to eFiling> button to continue filing the claim.

Click on **Proceed to eFiling>** button, the system will display a pop-up window with options to login to proceed with filing.

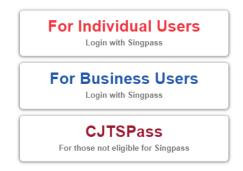

Refer to <u>User Login Options</u> section in the document for information on the various login methods.

# 3. User Login Options

Users need to Login to the system to access all the CJTS eservices (except prefiling assessment) using one of the following methods.

a) If you are an Individual filing a claim or responding to a claim in personal capacity, you need to use your Singpass to login. Click on the

For Individual Users

Login with Singpass

icon and follow the instructions.

b) If you are a corporate entity, including sole proprietors, associations and societies filing a claim or responding to a claim, you need to click on the

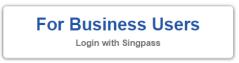

icon and follow the instructions.

c) If you are not eligible for a Singpass (example tourist), click on the

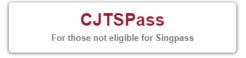

icon and follow the instructions. Details about registering for a CJTS pass is provided under Register for a CJTS Pass.

# 4. Register for a CJTS Pass

To start the process, Click on the icon

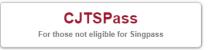

The CJTS login page will be displayed

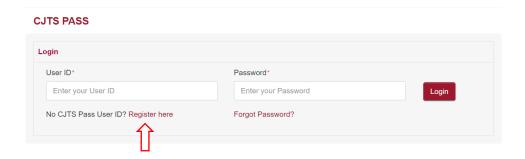

Click on "Register here" and a new page will be displayed

#### **CJTS PASS REGISTRATION**

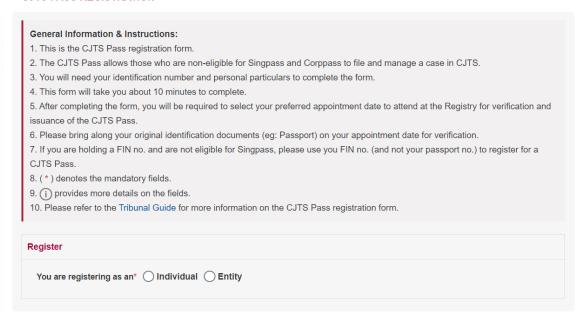

- If you want to claim or respond as an Individual select the "Individual" radio button.
- If you want to claim or respond as an Entity select the "Entity" radio button.

## **Step 1.** Enter particulars

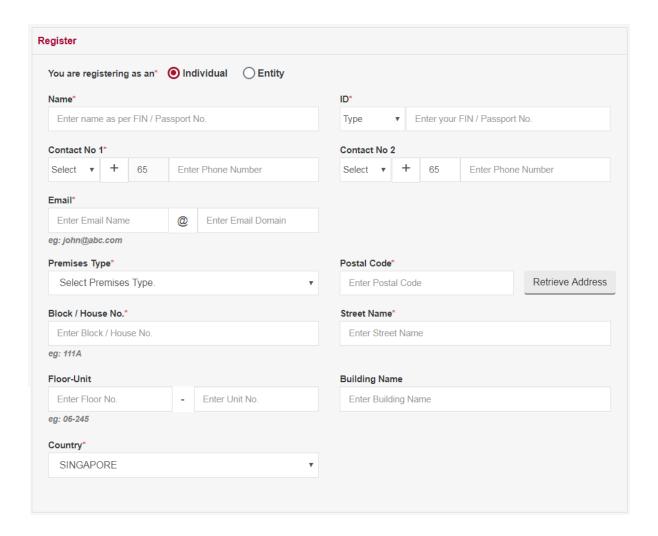

- Enter the details in the form. The fields marked (\*) are mandatory fields.
- Use the drop-down arrow symbol for ID Type, Contact No, and Premises Type.
- For Individuals allowed Type for ID are PASSPORT and OTHERS.
- For Entity allowed Type for ID are Foreign ID company registration number and OTHERS.
- Error messages will be displayed in red for mandatory fields that have not been entered.

**Step 2.** Select court attendance date and time

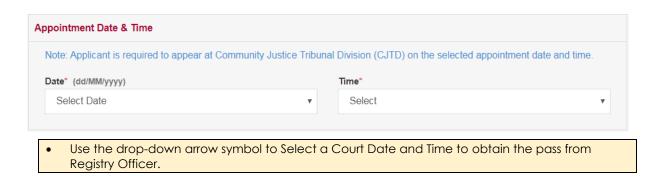

For applicant type Entity, additional information on the Representative is to be provided.

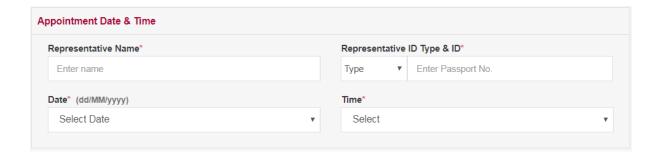

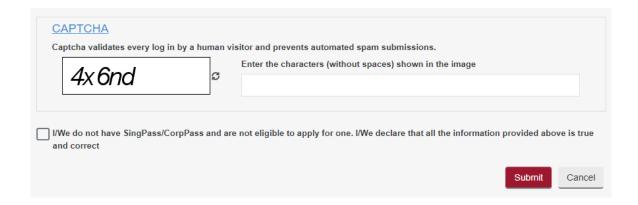

- Enter the captcha characters.
- Tick the declaration box to declare the information provided.
- Click on <Submit> button.
- Error messages will be displayed in red for mandatory fields that have not been entered.

If there are no errors found, an Acknowledgment page indicating the successful submission for CJTS Pass registration, registration request number and the date and time to appear at Tribunals will be displayed. The acknowledgment can be saved by clicking on the hyper link click "here" in the page.

## **ACKNOWLEDGEMENT**

- · CJTS Pass registration request has been submitted successfully on .
- Your registration request no. is SCT/APPL/901064/2018
- You are required to appear at SCT on 04 APR 2018 09:30 AM .
- Please bring along your original ID and documents for verification.
- · Click here to save this acknowledgement.

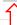

Go to Home

- You need to appear before the Tribunal Registry on the date and time mentioned for user verification.
- Upon approval you will receive the notification via e-mail. You need to activate the user credentials through the link provided in the email and create a password.

# 5. Update CJTS Pass Registration Email

If the email address provided in the registration form is incorrect, you may click on **<Update CJTS Pass Registration Email>** link provided to submit the application to update your email.

## **CJTS PASS**

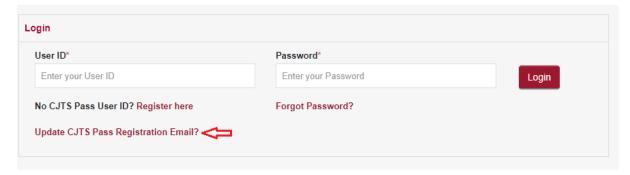

Following screen will be displayed.

## APPLICATION FOR UPDATE REGISTRATION EMAIL

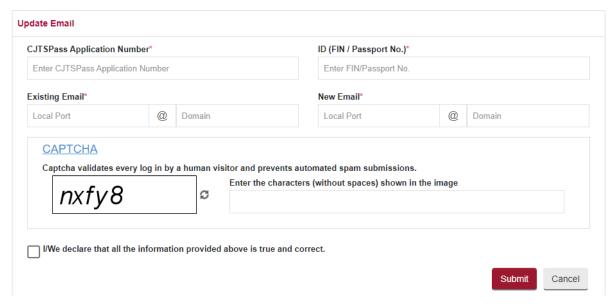

- Enter the particulars
- Enter the captcha characters
- Tick the declaration box to declare the information provided
- Click on <Submit> button
- Error messages will be displayed in red for mandatory fields that have not been entered

If successful, an Acknowledgment page indicating the successful submission will be displayed. The acknowledgment can be saved by clicking on the link **<here>**.

## **ACKNOWLEDGEMENT**

- Your Application to Update Registration Email has been submitted successfully on 16/03/2021 11:11 AM.
- Your application no. is CJTD/RGAMD/1004/2021.
- Click here to save this acknowledgement.

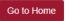

# 6. Login using CJTS Pass

From the login options on the homepage or login options pop-up displayed by the system during a process, click on the icon

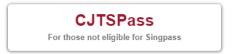

CJTS login page will be displayed.

## **CJTS PASS**

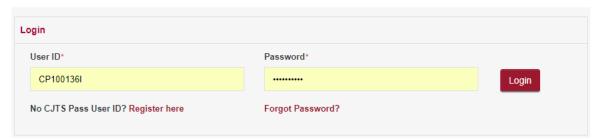

- Enter the User ID and the Password.
- Click on **<Login>** button.

## CJTS ONE TIME PASSWORD

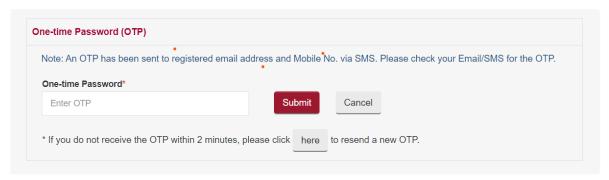

- If the credentials entered are correct the system will generate a One-time Password (OTP) to the registered email address and mobile number via SMS. Retrieve the OTP from your email or SMS
- Enter the OTP. OTP will expire in two minutes time. If expired, click on the link to resend a new OTP.
- Click on <Submit> button and the User Home Page will be displayed.

When you login for the the first time, system will display the MY PROFILE page with details already entered. Users can edit the information if required and submit.

## MY PROFILE

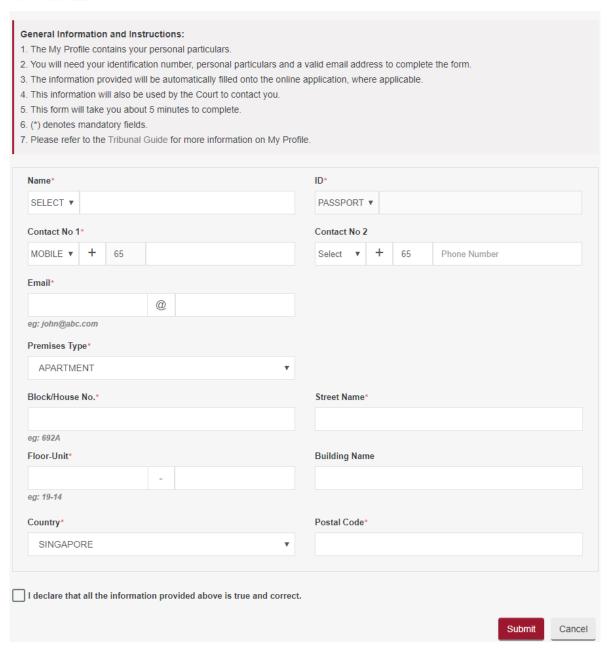

# 7. Home Page

After successful Login using any one of the three login methods described above the system will display users' home page.

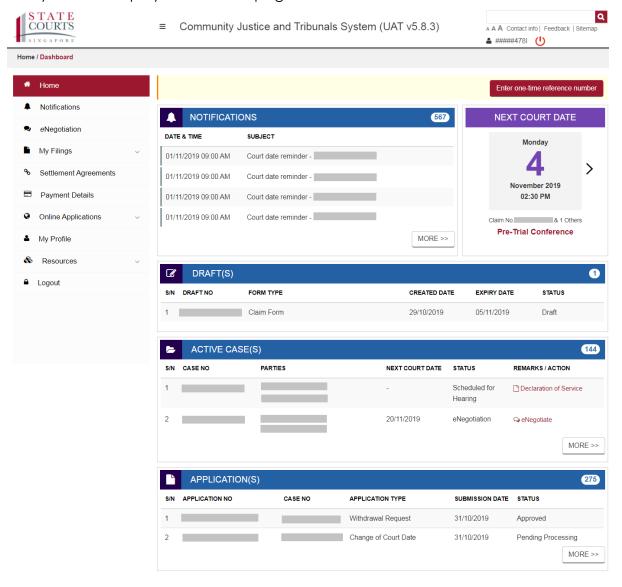

| Page Contents                                   | <ul> <li>Attention Box</li> <li>Notifications table</li> <li>Draft(s) table</li> <li>Active Case(s) table</li> <li>Next Court Date</li> </ul> |
|-------------------------------------------------|----------------------------------------------------------------------------------------------------|
| Button to enter<br>One-time<br>Reference Number | Provides provision to link to a case using One-time reference number for respondents or other claimants and representatives.                  |
| Notifications                                   | Displays the latest four notifications received.                                                                                              |
| Next Court Date                                 | Next Court Date is highlighted in the Home page.                                                                                              |
| Drafts                                          | Valid Claims/Applications that have been created in the system and saved as draft. Drafts will expire after 7 days                            |
| Active Case(s)                                  | List of Active Cases for the user with case no, parties involved, status and next court date.                                                 |

## 8. Notifications

Notifications page displays the list of all notifications received through CJTS. Search function has been provided to filter the notifications with key word in the subject or body. Click on "**VIEW**" link to open and view the Notification

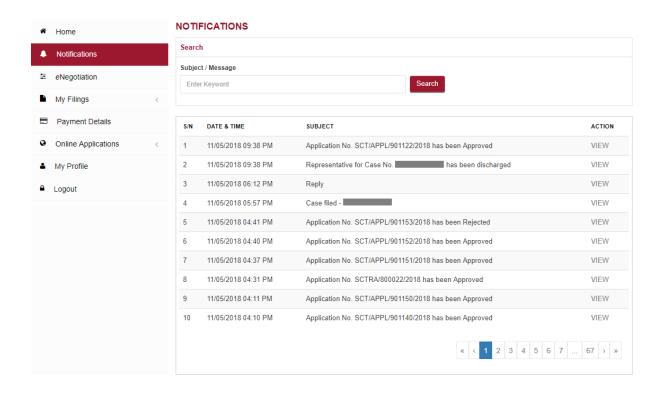

# 9. My Filings

Links will be provided in left panel to view draft applications, active cases and archived cases. In each page the cases/claims will be listed with the latest on the top by default. Search Function is provided in each page

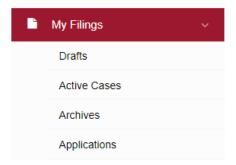

# **Drafts Listing:**

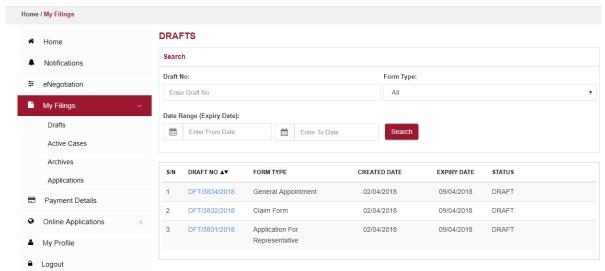

## **Active Cases:**

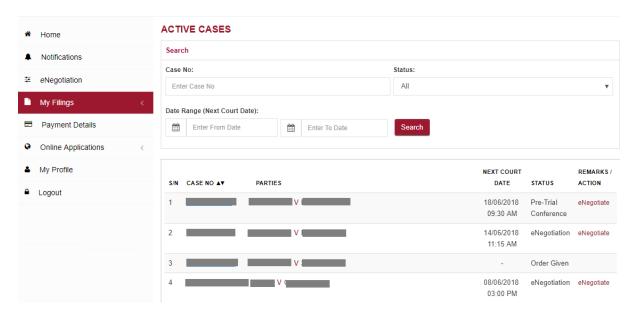

# **Applications:**

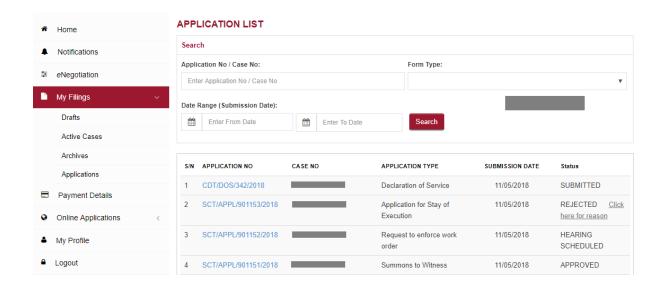

# 10. Payment Details

Displays all the payments made by the user (lodgement fee, hearing fee etc.). Search function is provided to filter the details using Case No, Application No, Receipt No or Date Range for payments. Latest payments will be displayed on top by default. Receipt column provides the link to display the Receipt using PDF Icon, Click on PDF icon to view/save the receipt.

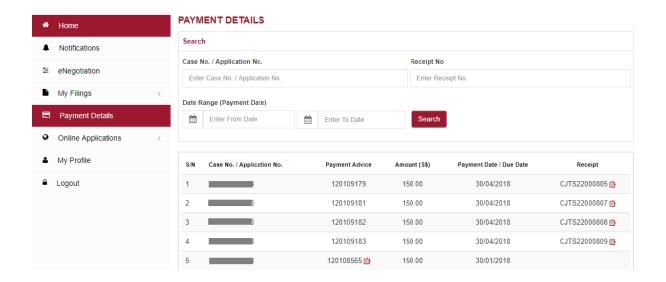

# 11. Online Applications

Displays the list of all the applications (eServices). By default, system will display the list in grid view. Click on the bar icon 
on the top right to change the view to "List View". Click on the relevant form to start entering details for submission.

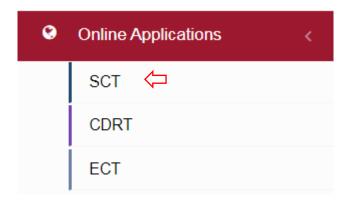

## **ONLINE APPLICATIONS - SMALL CLAIMS TRIBUNALS**

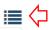

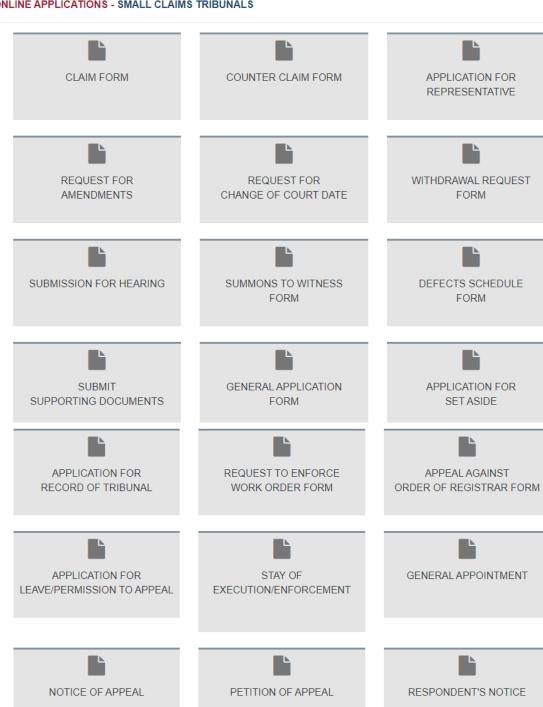

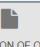

EXTRACTION OF ORDER FOR LEAVE/PERMISSION TO **APPEAL** 

RESPONSE TO LEAVE/PERMISSION TO APPEAL

Other forms may be found here.

## **ONLINE APPLICATIONS - SMALL CLAIMS TRIBUNALS**

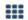

| S/N | Application / Form Name                    | Description                                                                                                    |
|-----|--------------------------------------------|----------------------------------------------------------------------------------------------------|
| 1   | CLAIM FORM                                 | Any proceedings in the SCT must start with a Claim. Claimant to input claim details, claiming for and supporting documents.  |
| 2   | COUNTER CLAIM FORM                         | Claim filed by Respondent in response to the main claim.                                                                     |
| 3   | APPLICATION FOR REPRESENTATIVE             | A party may apply for another person to represent them in SCT proceedings.                                                   |
| 4   | REQUEST FOR AMENDMENTS                     | A party may apply for amendments to be made on your claim by submitting an application for the Tribunal's approval.          |
| 5   | REQUEST FOR CHANGE OF COURT DATE           | A party may apply to change a court date with the consent of the other party, subject to the Tribunal's approval.            |
| 6   | WITHDRAWAL REQUEST FORM                    | A Claimant/Counterclaimant may apply to withdraw the claim/counterclaim at any point of time before the Claim is dealt with. |
| 7   | SUBMISSION FOR HEARING                     | A party may upload their submissions for the hearing before the Tribunal.                                                    |
| 8   | SUMMONS TO WITNESS FORM                    | A party may apply for summons to require the attendance of witnesses at the hearing.                                         |
| 9   | DEFECTS SCHEDULE FORM                      | Claimant may upload their list of defects for the Hearing.                                                                   |
| 10  | SUBMIT SUPPORTING DOCUMENTS                | A party may file further supporting documents to support their Claim or Application.                                         |
| 11  | SET ASIDE APPLICATION                      | A party may apply to the Tribunal to set aside an Order made in their absence.                                               |
| 12  | GENERAL APPLICATION                        | Any other applications to be made to the Registrar or the Tribunal.                                                          |
| 13  | APPLICATION FOR RECORD OF TRIBUNAL         | A party may apply to obtain the Tribunal's records, subject to the Tribunal's approval.                                      |
| 14  | REQUEST TO ENFORCE WORK ORDER FORM         | A party may apply to the Tribunal to enforce a Work Order.                                                                   |
| 15  | APPEAL AGAINST ORDER OF REGISTRAR FORM     | A party may file an Appeal to the Tribunal Magistrate against the discontinuance order of the Registrar.                     |
| 16  | APPLICATION FOR LEAVE/PERMISSION TO APPEAL | A party may file an Application for Leave/Permission To Appeal against the order of the Tribunal Magistrate.                 |

| 17 | STAY OF EXECUTION/ENFORCEMENT                      | A party may apply to the Tribunal for a Stay of Execution/Enforcement, pending an application for Leave/Permission to Appeal. |
|----|----------------------------------------------------|----------------------------------------------------------------------------------------------------|
| 18 | GENERAL APPOINTMENT                                | A party may obtain an appointment with the Registry for any general enquiries.                                                |
| 19 | NOTICE OF APPEAL                                   | A party may apply to the Tribunal for a Notice of Appeal upon<br>Leave/Permission to Appeal is allowed.                       |
| 20 | PETITION OF APPEAL                                 | A party may apply to the Tribunal for a Petition of Appeal upon Notice of Appeal is allowed.                                  |
| 21 | RESPONDENT'S NOTICE                                | A party may obtain an appointment with the Registry for any general enquiries.                                                |
| 22 | EXTRACTION OF ORDER FOR LEAVE/PERMISSION TO APPEAL | A party may file an Application for extraction of Order for /Permission to Appeal                                             |
| 23 | RESPONSE TO LEAVE/PERMISSION TO APPEAL             | A party may file an Application for extraction of Order for<br>Leave/Permission to Appeal                                     |

Other forms may be found here.

# 12. Submitting a Claim

Login to the website using one of the methods Singpass / Corppass / CJTS Pass.

From the left panel of the Home Page click on Online Applications, select SCT.

From the grid view of the application forms click on the **CLAIM FORM**.

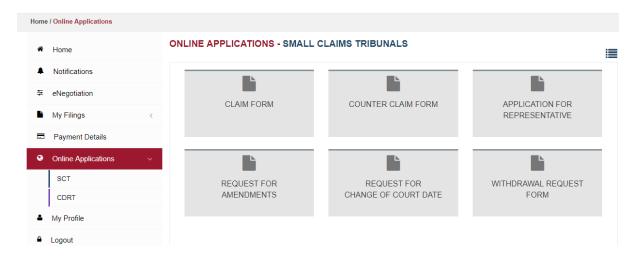

Following page will be displayed

#### **CLAIM FORM - SMALL CLAIMS TRIBUNALS**

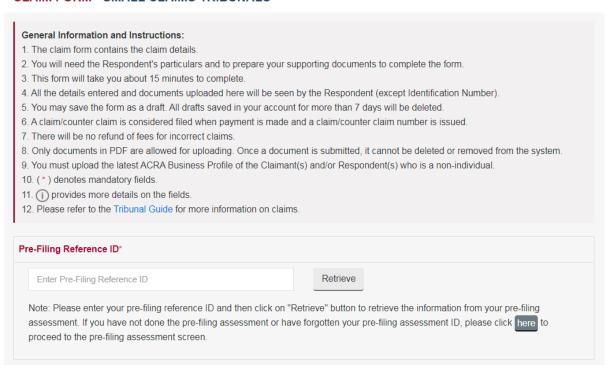

Enter Pre-filing Reference ID and click <Retrieve> button.
 If you do not have a Pre-filing Reference ID click on the link "here" to start Pre-filing.

The form has 6 sections.

- A. Particulars of Claimant(s)
- B. Particulars of Respondent(s)
- C. Particulars of Claim
- D. Brief Summary of Claim
- E. Supporting Documents
- F. Type of Claim

The system will display

**Step 1**. Enter Particulars of Claimant(s)

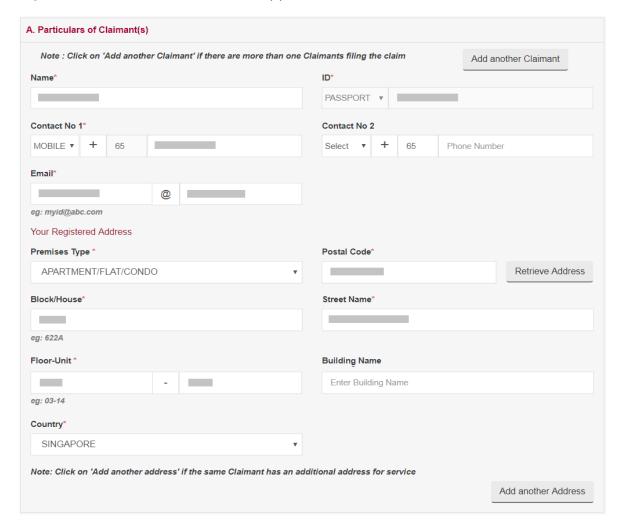

Information about the claimant is retrieved from the Pre-filing assessment ID.

- Claimant details will be retrieved from the profile of the applicant.
- Any changes to the displayed information can be made at this stage.
- Phone Number entered in Contact No 1 may be used for communication from the Tribunals.
- Email ID may be used for sending electronic mails, therefore a valid email address must be entered.
- If you have more than one claimant/address to add, please click on the respective button.
- Please note that you will not be allowed to subsequently delete any additional addresses or remove any additional Claimant/Respondent for a submitted Claim.

**Step 2.** Enter particulars of Respondent(s)

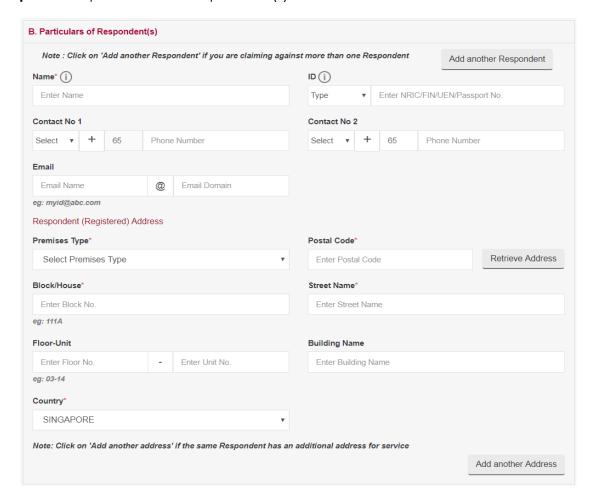

- All fields marked (\*) is mandatory and must be entered.
- Phone Number entered in Contact No 1 may be used for communication from the Tribunals.
- If you have more than one respondent/address to add, please click on the respective button.

## Step 3. Enter Claim Details

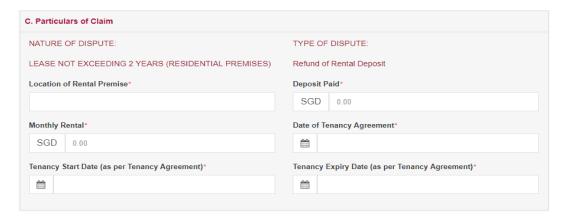

- All fields marked (\*) is mandatory and must entered.
- Nature of Dispute and Type of Dispute is retrieved from the Pre-filing assessment.
- Enter Name Type of Goods Sold or Serviced Provided a mandatory field.
- Enter details against other fields applicable to the Nature of Dispute.
- Entering as much information will help in the processing of the claim.

## Step 4. Enter Brief Summary of Claim

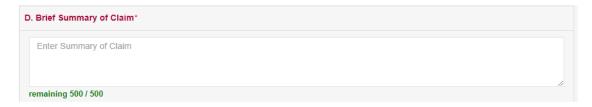

• You can enter up to 500 characters.

## **Step 5.** Upload Supporting Documents

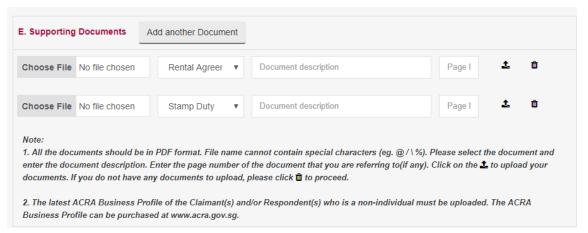

All documents should be in PDF format only and 5MB (maximum size) per document.

- Select the document to upload using the **<Browse>** button.
- The system will suggest type of documents to be uploaded based on the nature of dispute.
- Click on down arrow in the Doc Type field to select the type of document being uploaded.
- Enter the document description in the field next to Doc Type.
- Enter the Page number of the document that you are referring to.
- Click on the to upload
- Click on the to delete the document.
- If there is no document to upload, click on the delete icon to clear.

## Step 6. Enter Claiming For

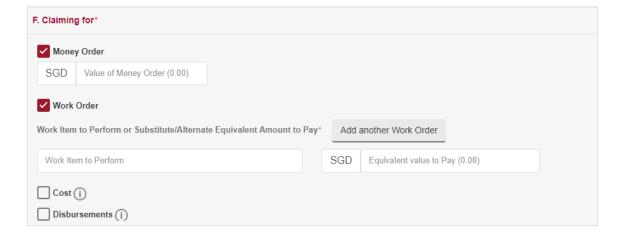

- You can choose more than one type by checking against the option.
- If Money Order is chosen, enter the Value claimed for.
- If Work Order is chosen, enter the nature and value of Work Order.
- Click on Add another Work Order to add more work orders.
- Cost or Disbursements, these will be awarded at the discretion of the Tribunals and evidence will have to be submitted to support the request.

**Step 7.** Once all the sections of the form are completed user may 'Submit' or 'Save As Draft'

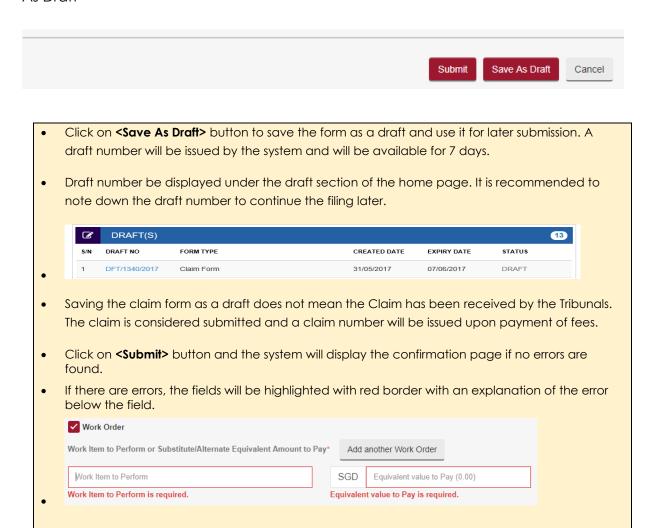

Following is the screen for claim form confirmation page for dispute type "Lease not exceeding 2 years (Residential Premises)".

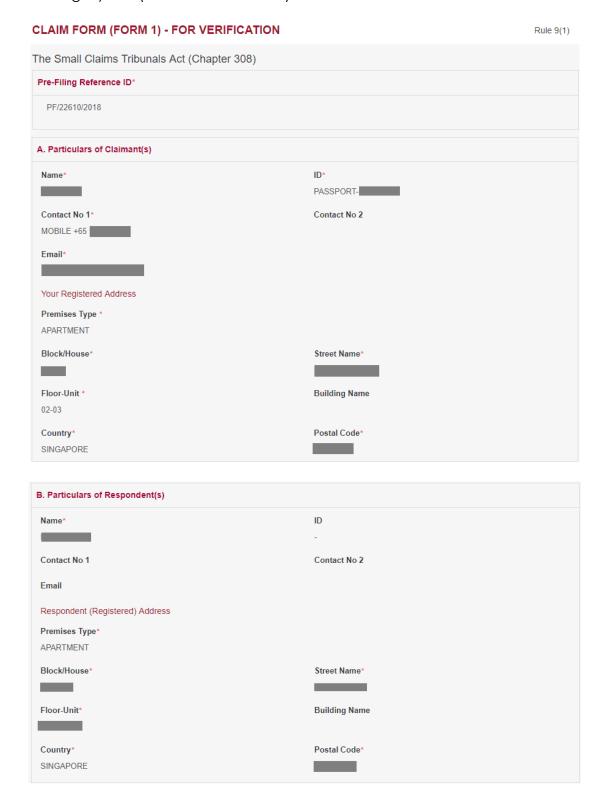

| C. Particulars of Claim                                                 |                                                 |
|-------------------------------------------------------------------------|-------------------------------------------------|
| NATURE OF DISPUTE:                                                      | TYPE OF DISPUTE:                                |
| LEASE NOT EXCEEDING 2 YEARS (RESIDENTIAL PREMISES)                      | Refund of Rental Deposit                        |
| Location of Rental Premise*                                             | Deposit Paid*                                   |
| dsdsd                                                                   | SGD 3,456.00                                    |
| Monthly Rental*                                                         | Date of Tenancy Agreement*                      |
| SGD 456.00                                                              | 28/07/2015                                      |
| Tenancy Start Date (as per Tenancy Agreement)*                          | Tenancy Expiry Date (as per Tenancy Agreement)* |
| 10/08/2015                                                              | 09/08/2017                                      |
| D. Brief Summary of Claim*                                              |                                                 |
| B. Brief Summary St Stam                                                |                                                 |
| test                                                                    |                                                 |
|                                                                         |                                                 |
| E. Supporting Documents                                                 |                                                 |
|                                                                         |                                                 |
|                                                                         |                                                 |
| F. Claiming for*                                                        |                                                 |
| ✓ Money Order                                                           |                                                 |
| SGD 5,000.00                                                            |                                                 |
| Work Order                                                              |                                                 |
| Cost ()                                                                 |                                                 |
|                                                                         |                                                 |
| Disbursements (1)                                                       |                                                 |
| I declare that I am the claimant and all the information provided is tr | us and correct                                  |
| Please tick the declaration before proceeding.                          | ue and correct.                                 |
|                                                                         |                                                 |
|                                                                         | Amend Confirm and Proceed                       |

- Review the information contained in the form.
- Tick the declaration box "I declare that I am the claimant and all the information provided is true and correct".
- Click on **<Amend>** button to go back to claim form to make changes to information entered.
- Click on **Confirm to Proceed>** button to go to Payment Page if fees are applicable.

## Step 8. Payment Page

## **PAYMENT**

| Registration Fee:     | S\$ 180.00                                                          |                  |                    |           |
|-----------------------|---------------------------------------------------------------------|------------------|--------------------|-----------|
| Total Amount Payable: | S\$ 180.00                                                          |                  |                    |           |
|                       |                                                                     |                  |                    |           |
| •                     | ser pop-up blocker has been disa<br>eNets FAQ (https://www.nets.com |                  | •                  | •         |
|                       |                                                                     |                  |                    |           |
|                       |                                                                     |                  |                    |           |
|                       |                                                                     | Internet Banking | Pay by Credit Card | Pay Later |

- Click on <Internet Banking> button if you are paying by Internet Banking.
- Click on <Pay by Credit Card> button if you are paying by Credit Card.
- Click on **<Pay Later>** button if you want to make payment offline. Refer to the Pay Later section in the document.

<Pay by Credit Card> or <Internet Banking> will take you to the respective processing screens and once the payment is successful the following page will be displayed.

## **PAYMENT STATUS**

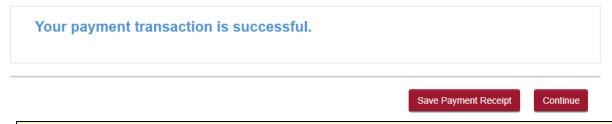

- Click on **<Save Payment Receipt>** button to generate the receipt in a PDF file format for future reference.
- Click on **Continue**> button to proceed further to Select Court Date / Time for Consultation.

**Step 9.** Click on **<Continue>** button to go to the court date selection page

## SELECT COURT DATE/TIME

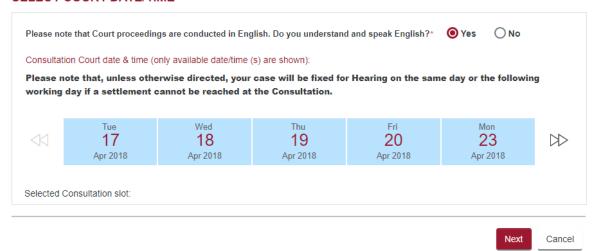

Court proceedings are conducted in English. If you do not understand and speak English, click
on the radio button <No> for the system to display a box to choose the language you
understand and speak.

#### Select the language you speak\*

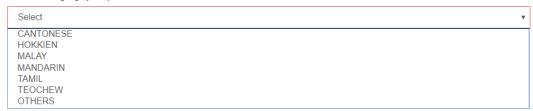

- Registry will try to arrange for an Interpreter of the language chosen on the date of consultation / hearing. Please note your proceedings will commence only upon the availability / attendance of the Interpreter.
- If "Others" is chosen, the user will have to arrange for the qualified interpreter and the interpreter will be allowed subject to approval by the Registry.
- Click on the dates shown and use the double arrow icon on either side to see more dates.
- Once a date and time is selected system will highlight the selected date in green and show the selected date and time below.

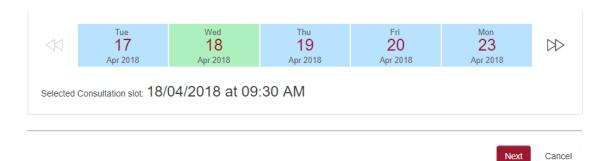

## **Step 10.** Click on **<Next>** button to view the Acknowledgment page

#### **ACKNOWLEDGEMENT**

- · Your Claim is filed.
- Your Case No. is
- You are required to appear at the SCT on 19/11/2019 at 09:45 AM for Consultation.
- Next Steps:
  - 1. Save a copy of your Notice and the Respondent's Notice.
  - Serve the Respondent's copy on the Respondent. If you are unable to serve the copy on the Respondent, SCT may not be able to proceed further with the Claim.
  - 3. Bring the copy of Notice to obtain a queue number at the Tribunals Kiosk on the date and time of your Consultation.
  - 4. If there is more than one Respondent, each Respondent will have their own unique One-time reference number. Please serve the correct Respondent copy on the respective Respondent(s).
  - 5. If both parties are business entities, the Claimant must upload the ACRA profile of both parties in CJTS. Otherwise, the Claimant must upload the ACRA profile of either party who is a business entity in CJTS before the court proceedings.

Save Payment Receipt

Save Claimant Copy

Save Respondent Copy

Done

- Acknowledgement page displays the case number assigned and first consultation date and time.
- Click on **<Save Payment Receipt>** button to print a copy of the payment made.
- Click on **<Save Claimant Copy>** button to save in PDF file format Claimant notice of consultation and claim form with bar code to scan at CQMS during court attendance.
- Click on <Save Respondent Copy> button to save in PDF file format the notice of consultation as
  well as claim details to be served to the Respondent. This will contain the bar code to scan at
  CQMS during court attendance and the One-time Reference number to access the case
  details by the respondent.
- Click on **<Done>** button to go back to the Home page.

# 13. Pay Later

From the Payment page at step 8 of Submitting a Claim

#### **PAYMENT**

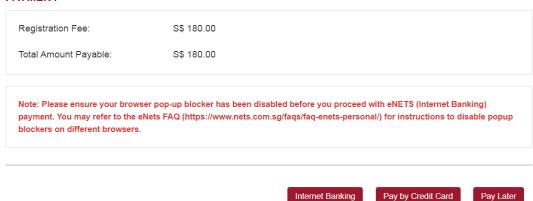

when you click on <Pay Later> button the following screen will be displayed

## **NEXT STEPS**

- · As you have clicked "Pay Later", your submission will be put on hold and will be processed only after the filing fee is paid.
- · You now have 2 options for payment.
  - Online
    - You may return to this website anytime within the next 7 days. Your draft application will still be listed on your Home page as "Payment Pending".
    - If you click on the draft application, you will be brought to the payment page to make payment online by eNets or Credit Card.
  - Onsite at the State Courts
    - Please click "Generate Payment Advice" below to obtain a payment advice chit.
    - You may then present the payment advice chit to make payment by cash, nets or credit card at the State Courts'
      Automated Collection System (ACS) located at various locations (Level 1 and Level 3). If you wish to make payment by
      cheque, bank draft or cashier's order, payment must be made payable to "Registrar State Courts" and must be in
      Singapore currency (S\$).
- Please note that the system will retain your unpaid draft application only for 7 days. If you do not make payment by 08/11/2019, the
  draft will be deleted and you will need to re-file your application.
- Please ensure that your filing is not time barred (ie, within two years from the date the cause of action accrued) at the point of payment.
- After payment, log in to CJTS to select your preferred hearing date and time. If you do not do so, the Tribunal will allocate the next available date and time to you.
- You may refer to the Tribunal Guide for more information on off-line payment.

Generate Payment Advice

Click on **Generate Payment Advice>** button to get a payment advice for payment thereafter via CJTS (draft will be kept for 3 days) or to the Finance Counter/ ACS machine located at the State Courts to make payment by cash/cheque.

System will store the claim as a draft and will be displayed in the drafts section of the home page.

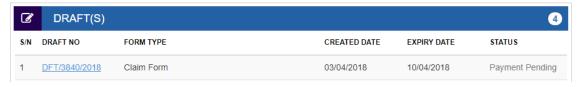

To pay click on the hyper link **<u>Payment Pending</u>** and system will go to step 8 of Submitting a Claim to continue to process payment by eNets or Credit.

## Case File

On the home page under the Active Case(s) section, click on **CASE NO** hyperlink to display the case file. This page has six tabs to navigate.

## CASE DETAILS -

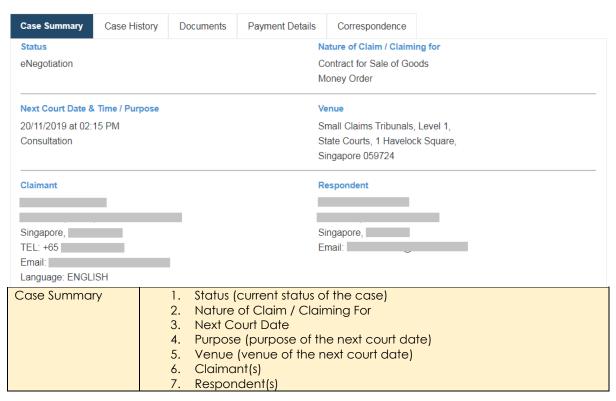

## CASE DETAILS -

| Case Summary Case    | History Documents Payme        | ent Details | Correspondence      |                                |
|----------------------|--------------------------------|-------------|---------------------|--------------------------------|
| Filing No            | Filing Type                    | Filed By    | Date & Time         | Status                         |
|                      | Claim                          |             | 29/10/2019 05:57 PM | eNegotiation                   |
| SCT/APPL/902129/2019 | Application for Representative |             | 30/10/2019 11:03 AM | Rejected Click here for reason |
| SCT/APPL/902130/2019 | Amend Claim Form               |             | 30/10/2019 11:06 AM | Approved Click here to Amend   |
| SCT/APPL/902131/2019 | Change of Court Date           |             | 30/10/2019 11:08 AM | Pending Processing             |

| Case History | Displays all the actions/updates performed on the case from latest to earliest |
|--------------|--------------------------------------------------------------------------------|
|              | dates.                                                                         |

### CASE DETAILS -

| Case Summary | Case History | Documents | Payment Details                           | Corre | espondence |                     |     |
|--------------|--------------|-----------|-------------------------------------------|-------|------------|---------------------|-----|
| Filing No    | Filing Type  |           | Document Description                      | n     | Source     | Date & Time         | Ref |
|              | Claim        |           |                                           |       |            |                     |     |
|              | Notice       |           | Notice of Consultatio<br>Claimant (61 KB) | n to  | System     | 30/10/2019 04:21 PM | T01 |
|              | Notice       |           | Notice of Consultatio<br>Respondent (61 K |       | System     | 30/10/2019 04:21 PM | T02 |

| Documents | Displays all the documents relating to the case uploaded by the parties  |
|-----------|--------------------------------------------------------------------------|
|           | /generated by the system including Order of Tribunals once case has been |
|           | concluded.                                                               |
|           | Documents will be listed from latest to earliest dates.                  |

# CASE DETAILS -

| Case Summary        | Case Summary Case History |           | Documents Payment Details |     | Corresponder   | nce          |                      |                |
|---------------------|---------------------------|-----------|---------------------------|-----|----------------|--------------|----------------------|----------------|
| Payment Description | n                         | Payment F | or                        | Pay | ment Advice No | Amount (S\$) | Paid Date / Due Date | Receipt        |
| Lodgement Fee       |                           | Claim     |                           | 120 | 113955         | 10.00        | 30/10/2019           | CJTS22019961 🛂 |

| Payment Details | Displays all the payments submitted by the user for this case (lodgement fee, |
|-----------------|-------------------------------------------------------------------------------|
|                 | hearing fee etc.) from latest to earliest dates.                              |

# CASE DETAILS -

| Case Summary      | Case History | Doo | uments       | Payment Det | ails         | Correspondence  |        |              |
|-------------------|--------------|-----|--------------|-------------|--------------|-----------------|--------|--------------|
| Correspondence No |              |     | Initiated By |             | Created Date |                 | Action |              |
| SCT/CORS/252/2019 |              |     | Tribunal     |             | 30/10        | 0/2019 03:13 PM |        | View / Reply |

| Correspondence | Displays all the party correspondence initiated by the registry where user can  |
|----------------|---------------------------------------------------------------------------------|
|                | view the details given by registry and reply to it by clicking the "View/Reply" |
|                | button.                                                                         |

#### 15. Accessing the Case File by Respondent

As a respondent you should have received the notice served by the claimant. The notice will contain the Claim No. and a paragraph giving the One-time reference number. Sample text in the notice

You must logon to Community Justice and Tribunals System at https://cjts.judiciary.gov.sg and enter the One-time reference number: 622642 to access the case details.

Note that the Claim No. and One-time reference number are required to access the case filed against you.

Login to the website using one of the methods Singpass / Corppass / CJTS Pass. Upon successful login the Home page will be displayed.

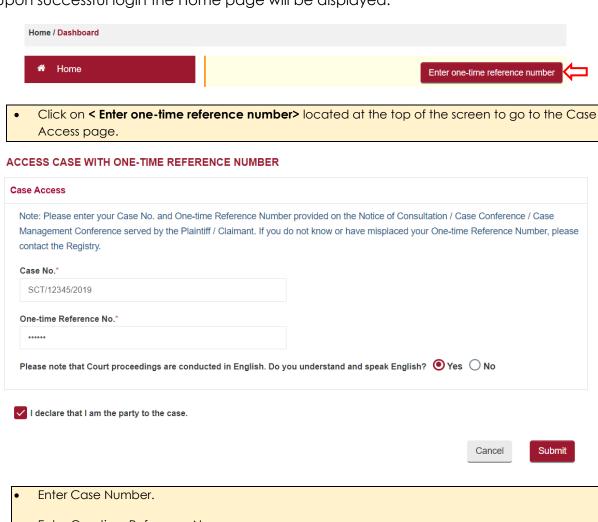

- Enter One-time Reference No.
- To select "No" and choose your language if you are not able to understand and speak English.
- Tick the box "I declare that I am the party to the case".
- Click on <Submit> button.

If there are no errors in the entered values system will display a pop-up window

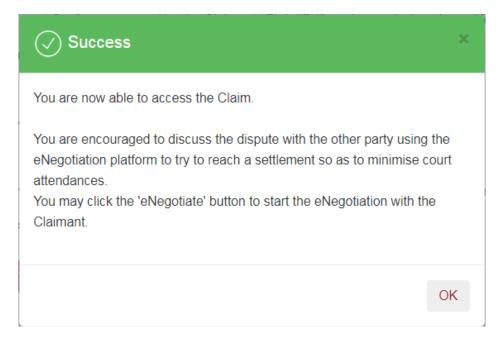

Click **<OK> button or 'x'**, system will list the case number entered above, in the "ACTIVE CASE(S)" section of the Home page.

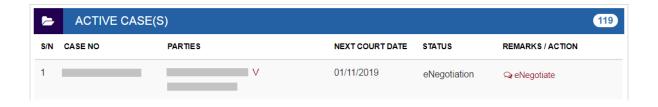

Click on **CASE NO** hyperlink to view the Case file.

Notice that system allows you to start an **e-Negotiation** process with the Claimant.

 Click on <u>eNegotiate</u> link to start the e-Negotiation process. For details refer to e-Negotiation section.

### 16. Submitting a Counter Claim

Counter Claim to the main Claim can be submitted, provided an order is **not** already issued for main claim or main claim is withdrawn or discontinued.

Counter claim should be filed at least 3 days before the Consultation / Hearing date.

Submitting a Counter Claim follows the similar steps as Submitting a Claim.

### Pre-filing assessment is a must.

From the left panel of the Home Page click on Online Applications.

From the grid view of the application forms click on the **COUNTER CLAIM FORM**.

**Step 1.** System will show the pre-filing assessment page.

- Complete the Pre-filing assessment.
- In the Acknowledgment page click on **<Proceed to eFiling>** to continue.

System will display the Counter Claim Form. Your will be retrieved from your profile data and displayed in the "Particulars of the Counter Claimant(s)" section of the form.

| OUNTER CLAIM FORM (FORM 2)                                                                                                    | Rule 9(1) |
|----------------------------------------------------------------------------------------------------|-----------|
| he Small Claims Tribunals Act (Chapter 308)                                                                                                    |           |
| General Information and Instructions:  1. The counter claim form contains the claim details.  2. You will need to prepare your supporting documents to complete the form.  3. This form will take you about 15 minutes to complete.  4. All the details entered here will be seen by the Respondent (except Identification Number).  5. You may save the form as a draft. All drafts saved in your account for more than 7 days will be deleted.  6. A claim/counter claim is considered filed when payment is made and a claim/counter claim number is issued.  7. There will be no refund of fees for incorrect claims.  8. Only documents in PDF format are allowed for uploading.  9. You must upload the latest ACRA Business Profile of the Claimant(s) and/or Respondent(s) who is a non-individual.  10. (*) denotes mandatory fields.  11. (1) provides more details on the fields.  12. Please refer to the Tribunal Guide for more information on claims. |           |
| Pre-Filing Reference ID*                                                                                                    |           |
| Note: Please enter your pre-filing reference ID and then click on "Retrieve" button to retrieve the information from your pre-filing assessment. If you have not done the pre-filing assessment or have forgotton your pre-filing assessment ID, please click her proceed to the pre-filing assessment screen.                                                                                                    | _         |
| Claim Number*                                                                                                    |           |
| Enter Claim No. Retrieve                                                                                                    |           |
| eg: SCT/1234/2017                                                                                                    |           |
| Note: Please enter the original claim number upon which you wish to file the counterclaim.                                                                                                    |           |

### Step 2.

- Enter Claim Number.
- Click on **<Retrieve>** button

**Step 3.** System will auto populate the section "Particulars of the Respondent(s)" and "Particulars of Claim" from the Claim Number entered. If any information is incorrect, then to file and application for request for amendment or should be informed to the officer during consultation.

- Complete the sections "Brief Summary of Claim", "Supporting Documents" and "Claiming For"
- Click on **<Save as Draft>** button to proceed with the filing later.
- Click on **<Submit>** button to continue.

System will display "COUNTER CLAIM FORM (FORM 2) - CONFIRMATION" page.

- Review the information contained in the form.
- Tick on the declaration box "I declare that I am the claimant and all the information provided is true and correct".
- Click on **<Amend>** button to go back to counter claim form to amend.
- Click on <Confirm to Proceed> button to go to Payment Page if fees are applicable.
- Follow the steps in Payment Details to complete the payment.

Upon successful completion of the Payment, system will display the Acknowledgement page.

#### **ACKNOWLEDGEMENT**

- · Your Counterclaim is filed.
- Your Case No. is
- $\boldsymbol{\cdot}$  You are required to appear at the SCT on 19/06/2018 at 09:30 AM for Consultation.
- Next Steps:
- 1. Save a copy of your Notice and the Respondent's Notice.
- Serve the Respondent's copy on the Respondent. If you are unable to serve the copy on the Respondent, SCT may not be able to proceed further with the Claim.
- 3. Bring the copy of the Notice to obtain a queue number at the Tribunals Kiosk on the date and time of your Consultation.
- 4. If there is more than one Respondent, each Respondent will have their own unique One-time reference number. Please serve the correct Respondent copy on the respective Respondent(s).
- 5. If both parties are business entities, the Claimant must upload the ACRA profile of both parties in CJTS. Otherwise, the Claimant must upload the ACRA profile of either party who is a business entity in CJTS before the court proceeding.
- 6. You may proceed to initiate an e-Negotiation with the Respondent.

Save Payment Receipt Save Claimant Copy Save Respondent Copy Done

- Acknowledgement page displays the counter claim number assigned and consultation date and time
- Click on **<Save Payment Receipt>** button to print a copy of the payment made.
- Click on <Save Claimant Copy> button to save in PDF file format.
- Click on <Save Respondent Copy> button to save in PDF file format the notice to serve to the
  other party.
- Click on <Next> button to go back to the Home page.
- Please note the counter claim will be tagged to the original claim and the claimant can see the details in CJTS.
- Notice the Counter Claim No is tagged to the Main Claim No. This is to facilitate Claimant(s) and Respondent(s) to view all related claims to a case.

### 17. Application for Representative

Application for Representative can be filed by either

- a) The Claimant/Respondent to a case to authorise someone else to represent them Or
- b) The Representative can apply for him/herself to submit the application on behalf of Claimant /Respondent.
- c) If you are representing a company or entity, please upload your letter of authorization for both the consultation and hearing using the "submit supporting documents" e-service before the court date.
- There can be only one Representative for Claimant or Respondent in a case.
- The application for Representative is subject to verification of the identity of the representative by Duty AR of the Tribunals at the time Consultation / Hearing.

From the left panel of the Home Page click on Online Applications.

From the grid view of the application forms click on the **APPLICATION FOR REPRESENTATIVE.** 

System will display the form

### APPLICATION FOR REPRESENTATIVE - SMALL CLAIMS TRIBUNALS

### General Information and Instructions:

- 1. The Representative application form allows a party to the Claim to be represented by another person in the proceedings.
- 2. You will need the particulars of the party, Representative and your supporting documents to complete the form.
- 3. This form will take you about 10 minutes to complete.
- 4. You may save the form as a draft. All drafts saved in your account for more than 7 days will be deleted.
- 5. An application is considered filed when payment is made(if required) and an application number is issued.
- 6. There will be no refund of filing fees.
- 7. You will be notified of the outcome of the application within 7 days.
- 8. If the application is still pending before the next Court date, it will be dealt with at that hearing.
- 9. Only documents in PDF are allowed for uploading.
- (\*) denotes mandatory fields.
- 11. (i) provides more details on the fields.
- 12. Please refer to the Tribunal Guide for more information on representatives.

Note: If you are representing a company or entity, please upload your letter of authorization for both the Consultation and Hearing using the "Submit Supporting Documents" e-service before the Court date.

### Submission Type\*

- I am the Claimant / Respondent and wish to submit the Application for Representative
- O I am the Representative and wish to submit the application on behalf of the Claimant / Respondent

Depending on the Submission Type details to be entered will be different.

# **Option 1.** If as a Claimant / Respondent you wish to **appoint a Representative** choose the following option in Submission Type

● I am the Claimant / Respondent and wish to submit the Application for Representative

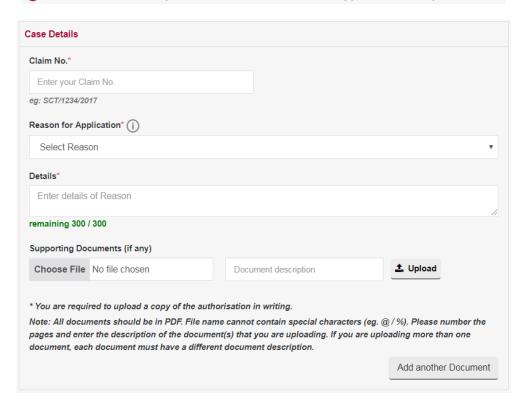

- Enter the Claim No.
- Select Reason for Application by clicking on the down-arrow button.
- Enter Details of Reason.
- Upload any Supporting Documents to support / substantiate the reason chosen.
- Proceed to enter the details of Representative.

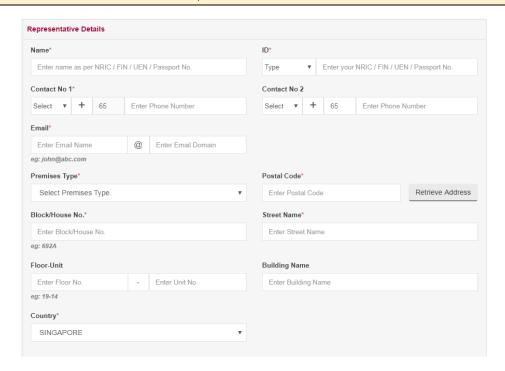

- Click on <Save as Draft> button to proceed with the application later.
- Click on <Submit> button and the system will display confirmation page if no errors are found.

**Option 2.** If you wish to **apply as a Representative for an existing case** on behalf of a Claimant / Respondent choose the following option in Submission Type

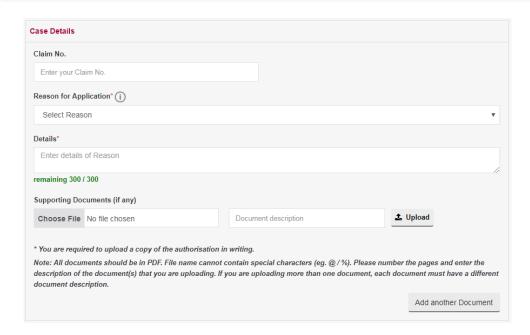

- Enter the Claim No.
- Select Reason for Application from by clicking on the down-arrow button.
- Enter Details of Reason.
- Upload any Supporting Documents to support / substantiate the reason chosen.
- Proceed to select the party you wish to represent.

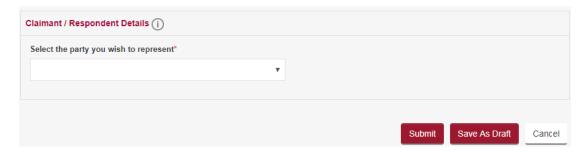

- Click on **<Save as Draft>** button to proceed with the application later.
- Click on <Submit> button and the system will display the confirmation page if no errors are found.

- Your application for Application for Representative for Case No. / Reference No. SCT/2484/2019 has been submitted successfully on 01/11/2019 03:55 PM.
- Your application no. is SCT/APPL/902163/2019.
- This application is pending for approval. The outcome of the application will be decided on the day of the appointment / consultation / hearing.
- The representative is to appear on 20/11/2019 at 02:15 PM with the originally signed document(s). Should the application be rejected, the Claimant / Respondent to the claim must appear in person to attend the Court.
- · Click here to save this acknowledgement.

Go to Home

Click on **Go to Home**> button to go back to the Home page.

Click on the <u>Case No</u> for which this application has been made. You can view the status of your application submitted in the Case history tab of the Case Details page. You can also view the status of your application under the Applications list on the home page.

**Option 3.** If you wish to **apply as a Representative to file a case** on behalf of a Claimant / Respondent choose the following option in Submission Type

1 am the Representative and wish to submit the application on behalf of the Claimant / Respondent

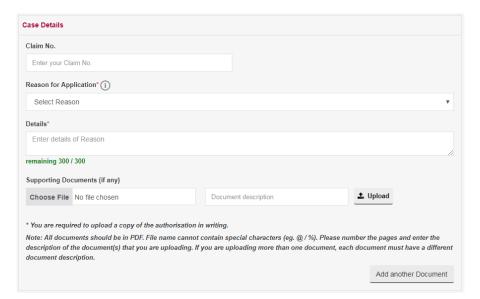

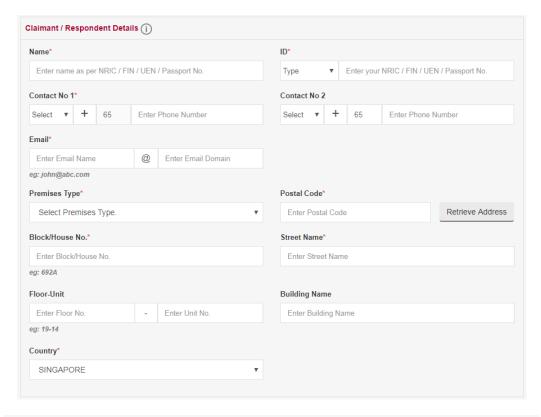

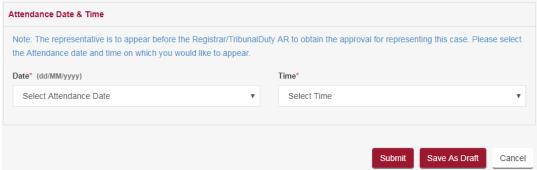

- Select Reason for Application from by clicking on the down-arrow button.
- Enter Details of Reason.
- Upload any Supporting Documents to support / substantiate the reason chosen.
- Enter the details of the Claimant/Counterclaimant details (Name, NRIC/UEN, Address and contact details) for whom you are representing. These details will be populated on the claim form while filing the claim.
- Select Attendance Date and Time to appear before the Registry at the Tribunals.
- Click on **<Save as Draft>** button to proceed with the application later.
- Click on <Submit> button and the system will display the confirmation page if no errors are found.
- Review the information entered in the form.
- Click on **<Amend>** button to go back to the form to amend.
- Click on **<Confirm to Proceed>** to submit the application.
- Click on <Internet Banking (eNets) / Credit Card> button if you are paying by Credit Card or eNets.
- Click on <PayNow/Pay Later > button if you want to make payment offline. Refer to the Pay Late

- Your application for Application for Representative has been submitted successfully on 03/02/2023 04:30 PM.
- Your application no. is SCT/APPL/70052/2023.
- This application is pending for approval. The outcome of the application will be decided on the day of the appointment / consultation / hearing.
- The representative is to appear on 06/02/2023 at 09:30 AM with the originally signed document(s). Should
  the application be rejected, the Claimant / Respondent to the claim must appear in person to attend the
  Court.
- Click here to save this acknowledgement.

Go to Home

Click on **Go to Home**> button to go back the Home page.

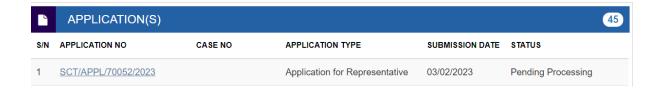

You can view the status of your application under the Applications list on the home page. When this application is approved, you can proceed to file the claim on behalf of the Claimant.

From the left panel of the Home page click on **<Online Applications>**, then select **<SCT>** 

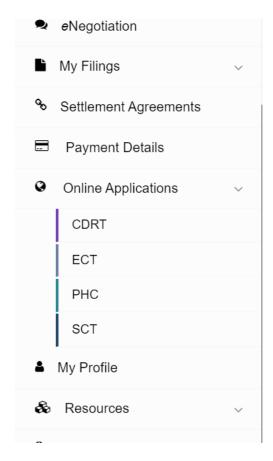

From the list of applications, click on the **<CLAIM FORM>.** In the Claim form, select the Claimant on-behalf of whom you want to file a claim.

### **CLAIM FORM - SMALL CLAIMS TRIBUNALS**

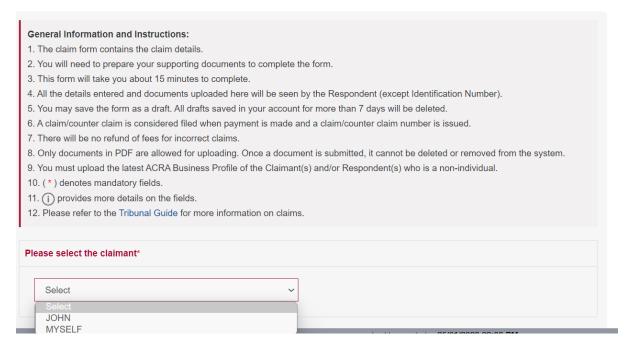

Upon selecting the claimant on-behalf of whom you are filing the claim, ensure that system populated that claimant details on the claim form in the respective claimant fields. Then proceed to create the claim by following the steps under **Submitting a claim form** in section 12.

### 18. Request for Amendments

Request for amendments to the case is allowed for the following items only:

- 1. Claimant's Name
- 2. Claimant's ID Type / ID
- 3. Claimant's Contact Details (Phone / Email)
- 4. Claimant's Address
- 5. Respondent's Name
- 6. Respondent's ID Type / ID
- 7. Respondent's Contact Details (Phone / Email)
- 8. Respondent's Address
- 9. Particulars of Claim
- 10. Brief Summary of the Claim
- 11. Money Order / Work Order Requested
- The request for amendments is subject to approval by the Tribunals Registry.

From the left panel of the Home Page click on Online Applications.

From the grid view of the application forms click on the **REQUEST FOR AMENDMENTS.**System will display the form

#### **APPLICATION FOR AMENDMENTS - SMALL CLAIMS TRIBUNALS**

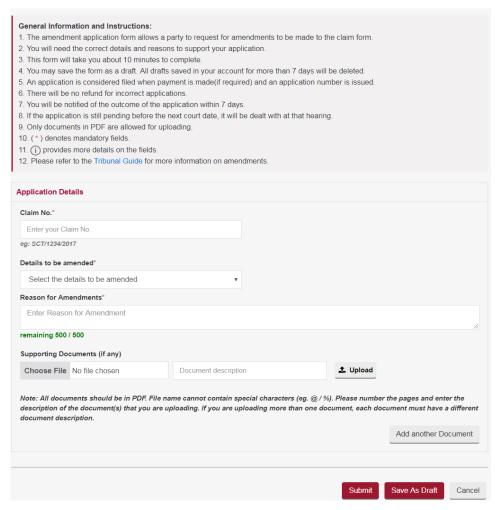

- Enter the Claim No.
- From the 'Details to be amended' list, tick the box against the item you want to change.
- Enter Reason for Amendment.
- Upload any Supporting Documents to substantiate the amendment requested.
- Click on <Save as Draft> button to proceed with the application later.
- Click on **<Submit>** button and system will display the confirmation page if no errors are found.

#### **APPLICATION FOR AMENDMENTS - SMALL CLAIMS TRIBUNALS**

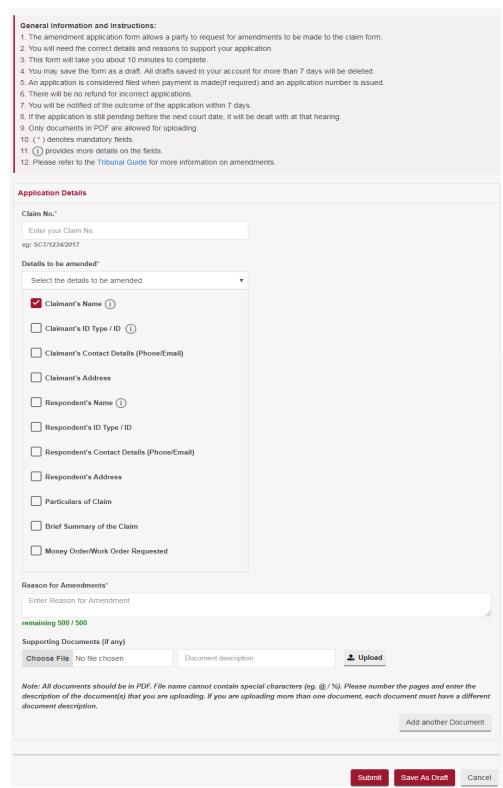

- Review the information contained in the form.
- Click on **<Amend>** button to go back to the form to amend.
- Click on **<Confirm to Proceed>** to view the Acknowledgement Page

- Your application for Amend Claim Form for Case No. / Reference No. has been submitted successfully on 01/11/2019 04:06 PM.
- Your application no. is SCT/APPL/902164/2019.
- · If the application is approved, please amend the claim form accordingly.
- · Click here to save this acknowledgement.

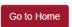

Click on **Go to Home**> button to go back the Home page.

You can view the status of your application submitted under Application List.

### APPLICATION LIST

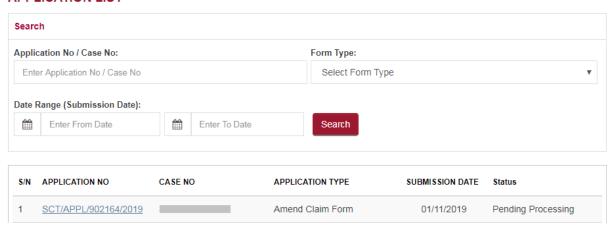

Once the application has been processed and approved in the list of Active Case(s) the remarks column against the case no for which the application was made will show Amend Claim

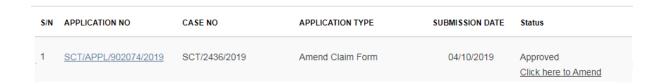

Click on **Click here to amend** hyper link to make changes for the items applied for.

# 19. Request for Change of Court Date

You can request for a Change of Court Date for consultation / mediation / hearing already fixed.

The request for Change of Court Date is subject to approval by the Tribunals Registry.

From the left panel of the Home Page click on Online Applications.

From the grid view of the application forms click on the **REQUEST FOR CHANGE OF COURT DATE.** 

System will display the form

#### **REQUEST FOR CHANGE OF COURT DATE - SMALL CLAIMS TRIBUNALS**

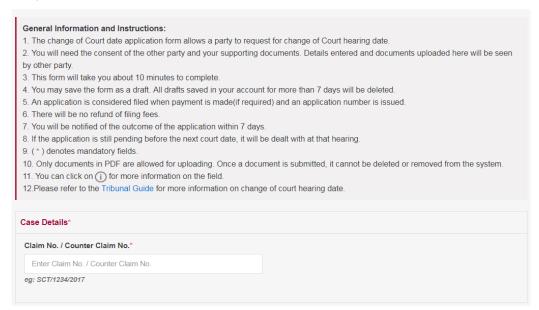

• Enter the Claim No. / Counter Claim No.

System will display the existing Court Date

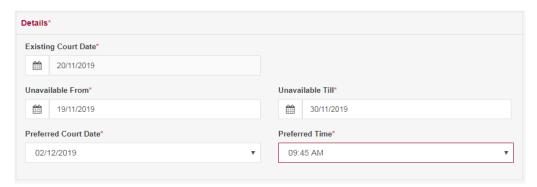

- Enter Unavailable from Date
  - Enter Unavailable till Date

Based on the unavailability period system will display list of dates after the Unavailable Till date to select the new preferred court date and time.

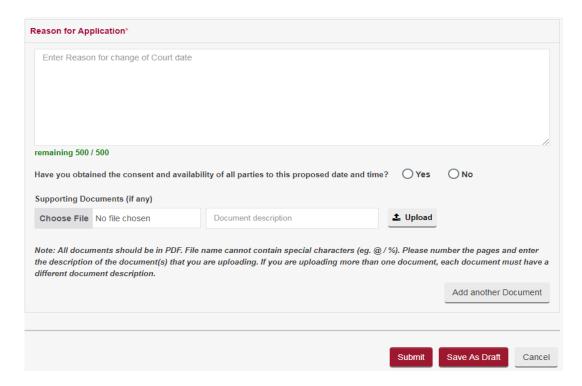

- Select the Preferred Court Date and Preferred Time.
- Enter Reason for Application.
- Upload the supporting document to substantiate the reason stated.
- Tick declaration box if consent has been obtained from all parties to proposed date and time.
- Click on <Save as Draft> button to proceed with the application later.
- Click on <Submit> button and system will display the confirmation page if no errors are found.
- Review the information contained in the confirmation page.
- Click on **<Amend>** button to go back to the form to amend.
- Click on **<Confirm to Proceed>** to view the Acknowledgement Page

Your application for Change of Court Date for Case No. / Reference No. has been submitted successfully on 01/11/2019 04:50 PM.

- Your application no. is SCT/APPL/902165/2019.
- · Click here to save this acknowledgement.

Go to Home

Click on **Go to Home**> button to go back to the Home page.
On the Application List, you can view the status of your application submitted.

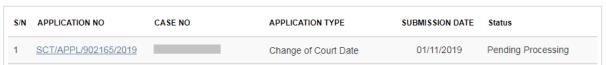

- Once the application is processed and approved by the Tribunals Registry, email notification will be sent to all Claimant(s) and Respondent(s) of the case.
- If the application is **Rejected**, **only the applicant** will receive the email notification

### 20. Withdrawal Request Form

Withdrawal of a case at any stage is possible by Claimant/ Counter Claimant or their Representative provided an order is **not** already issued on the main claim. (1219)

The application for Withdrawal Request is subject to approval by the Tribunals Registry.

From the left panel of the Home Page click on Online Applications.

From the grid view of the application forms click on the WITHDRAWAL REQUEST FORM.

System will display the form

### WITHDRAWAL REQUEST FORM - SMALL CLAIMS TRIBUNALS

| <ol> <li>You will be notified of the outcome of the application v</li> <li>If the application is still pending before the next Court</li> <li>Only documents in PDF are allowed for uploading.</li> </ol>                                                                                                    | •                      | aring.                                                                          |
|----------------------------------------------------------------------------------------------------|------------------------|---------------------------------------------------------------------------------|
| 7. (*) denotes mandatory fields.                                                                                                    |                        |                                                                                 |
| One of the second second |                        |                                                                                 |
| Please refer to the Tribunal Guide for more information                                                                                                    | in on representatives. |                                                                                 |
| ase Details*                                                                                                    |                        |                                                                                 |
| Claim No. / Counter Claim No. *                                                                                                    |                        |                                                                                 |
| Enter Claim No. / Counter Claim No.                                                                                                    |                        |                                                                                 |
| eg: SCT/1234/2017                                                                                                    |                        |                                                                                 |
| Reason for Withdrawal Request*                                                                                                    |                        |                                                                                 |
| Enter Reason for withdrawal request                                                                                                    |                        |                                                                                 |
| remaining 500 / 500                                                                                                    |                        |                                                                                 |
| Supporting Documents (if any)                                                                                                    |                        |                                                                                 |
| Choose File No file chosen                                                                                                    | Document description   | <b>≛</b> Upload                                                                 |
| Note: All documents should be in PDF. File name canno                                                                                                    |                        | /%). Please number the pages and enter<br>one document, each document must have |

- Enter the Claim No. / Counter Claim No.
- Enter Reason for Withdrawal Request.
- Upload the supporting document to substantiate the reason stated.
- Click on <Save as Draft> button to proceed with the application later.
- Click on **<Submit>** button and the system will display the confirmation page if no errors are found.
- Review the information contained in the confirmation page.
- Click on **<Amend>** button to go back to the form to amend.
- Click on **Confirm to Proceed>** to view the Acknowledgement Page

- Your application for Withdrawal Request for Case No. / Reference No. SCT/2484/2019 has been submitted successfully on 01/11/2019 04:55 PM.
- Your application no. is SCT/APPL/902166/2019.
- · You must attend the next court date unless the Tribunal informs otherwise.
- · Click here to save this acknowledgement.

Go to Home

Click on <Go to Home> button to go back to the Home page.

You can view the status of your application submitted under Application List.

| S/N | APPLICATION NO       | CASE NO       | APPLICATION TYPE   | SUBMISSION DATE | Status             |
|-----|----------------------|---------------|--------------------|-----------------|--------------------|
| 1   | SCT/APPL/902166/2019 | SCT/2484/2019 | Withdrawal Request | 01/11/2019      | Pending Processing |

- Once the application is processed and approved by the Tribunals Registry, email notification will be sent to all Claimant(s) and Respondent(s) of the case.
- If the application is **Rejected**, **only the applicant** will receive the email notification.

### 21. Submission for Hearing

"Submission for Hearing" form allows to provide the sequence of events of the case in the chronological order of date and list of witnesses, where applicable.

From the left panel of the Home Page click on Online Applications.

From the grid view of the application forms click on the **SUBMISSION FOR HEARING FORM.** 

System will display the form

### SUBMISSION FOR HEARING - SMALL CLAIMS TRIBUNALS

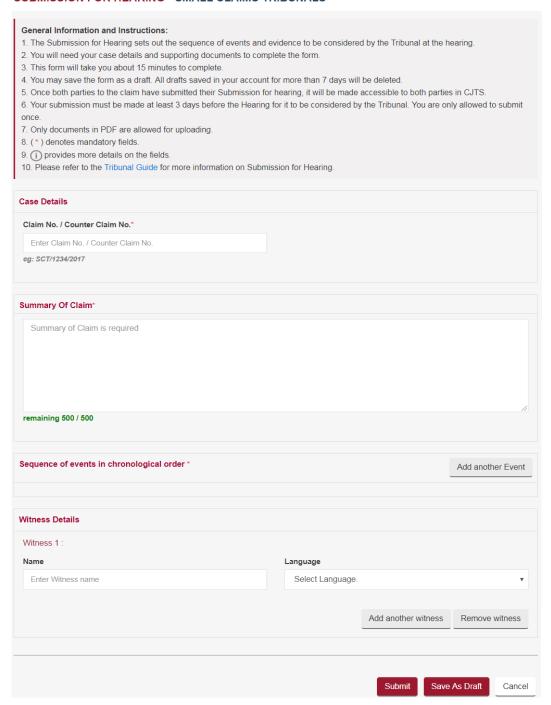

- Enter the Claim No. or Counterclaim No. (if any).
- Enter Summary of Claim.
- Click on <Add another Event> button to enter event details in a pop-up window and click on <Submit> button.

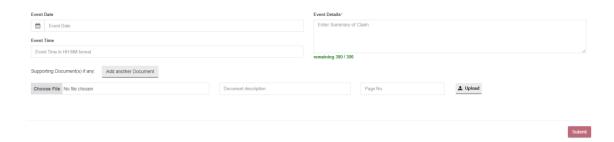

The entered details will be displayed on the form

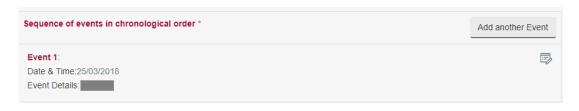

Use the icon against the event details to edit.

Click on Add Events for adding more than one event.

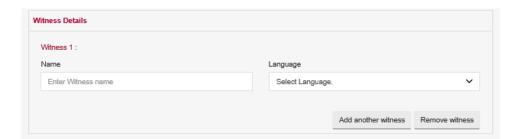

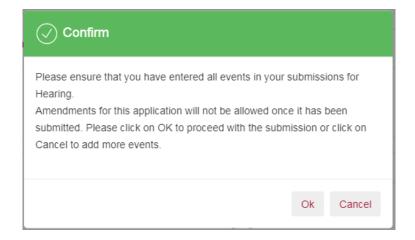

- Enter Witness Name and the Language spoken by the Witness as Witness No. 1.
- Click on <Add another Witness> button to add more witnesses.
- Click on <Remove Witness> button to remove the current Witness Entry.
- Click on <Save as Draft> button to proceed with the application later.
- Click on <Submit> button and the system will display the confirmation page if no errors are found.
- Review the information contained in the confirmation page.
- Click on <Amend> button to go back to the form to amend.
- Click on <Confirm to Proceed> to view the Acknowledgement Page

- Your application for Submission For Hearing for Case No. / Reference No. SCT/2479/2019 has been submitted successfully on 01/11/2019 05:04 PM.
- · Your application no. is SCT/APPL/902168/2019.
- Please ensure that your witnesses are prepared to attend at the Hearing to give evidence. Should
  you require a Summons to Witness, please click <a href="here">here</a> for the application.
- · Click here to save this acknowledgement.

Go to Home

- Click on < click here for the application> to request Summons to Witness application. For details refer section on "Summons to Witness Form".
- Please note that both parties will only be able to view each other's "Submission for Hearing" if both the Claimant and the Respondent to the claim made a submission. Otherwise, only the submitted party and the AR/Tribunal Magistrate will be able to view the submission.

Click on **Go to Home**> button to go back to the Home page.

You can view the status of your application submitted under Application List.

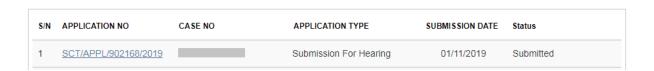

### 22. Summon to Witness Form

This form is to be also submitted if you wish to serve the witness(es) mentioned in the "Submission for Hearing" to give evidence at the time of hearing.

- Can be submitted only if the case been fixed for Hearing before the Tribunal Magistrate and the date has been fixed.
- Can only be submitted at least 3 days before the Hearing date.
- Can be submitted only once by any party.
- The application for Summon to Witness is subject to approval by the Tribunals Registry.

From the left panel of the Home Page click on Online Applications.

From the grid view of the application forms click on the **SUMMONS TO WITNESS FORM.** 

System will display the form

#### **SUMMONS TO WITNESS - SMALL CLAIMS TRIBUNALS**

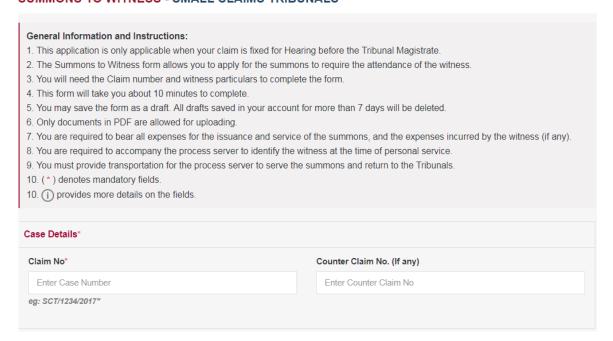

- Enter the Claim No.
- Enter the Counter Claim No. (if any).

Details about the Witness will be populated from the Submissions For Hearing form with an option to edit information already entered. If Witness details was not entered when filing the Submissions For Hearing, you can do so here.

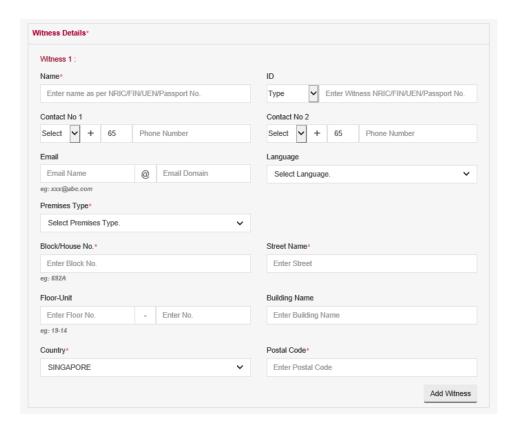

- Enter the Witness Details.
- Court proceedings are conducted in English. If the Witness does not understand and speak English,
  Please <Select Language> that the Witness prefers to converse in order for the Tribunals to arrange
  an interpreter. If the desired language is not reflected in the list, kindly make your own
  arrangements for a certified interpreter to be present on the date of the hearing.
- Click <Add Witness> to add more witness

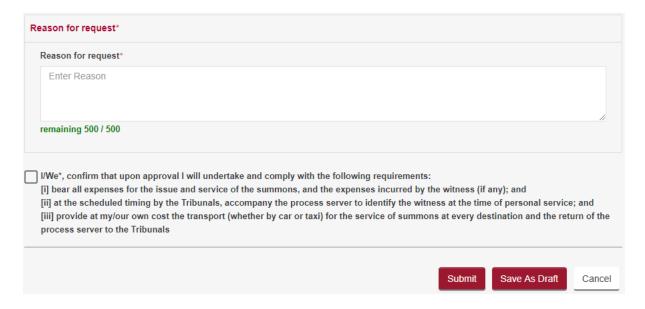

- Enter Reasons for request.
- Read the declaration statement and agree to comply with the requirements.
- Click on <Save as Draft> button to proceed with the application later.
- Click on <**Submit>** button and the system will display the confirmation page if no errors are found.
- Review the information contained in the confirmation page.
- Click on <Amend> button to go back to the form to amend.
- Click on **Confirm to Proceed>** to view the Acknowledgement Page

- Your application for Summons To Witness for Case No. / Reference No. has been submitted successfully on 01/11/2019 05:07 PM.
- Your application no. is SCT/APPL/902169/2019.
- Please note that the Court date and time will be scheduled if your application is accepted. You are required to attend at SCT to accompany the process server to the address stated therein for the summons to be served. You are required to bear the transport cost for the said service.
- · Click here to save this acknowledgement.

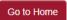

- Once the application is processed by the Tribunals Registry, the outcome will be communicated to the applicant via email.
- The Registry will generate LOC / summons based on the details provided to the applicant to serve to the witness.

Click on <Go to Home> button to go back to the Home page.

You can view the status of your application submitted under Application List.

| S/N | APPLICATION NO       | CASE NO | APPLICATION TYPE   | SUBMISSION DATE | Status             |
|-----|----------------------|---------|--------------------|-----------------|--------------------|
| 1   | SCT/APPL/902169/2019 |         | Summons To Witness | 01/11/2019      | Pending Processing |

### 23. Defect Schedule Form

A Defects Schedule is to be submitted wherever it is applicable. This can be done before/during e-negotiation, consultation or before first hearing to facilitate settlement.

- This is applicable only where the dispute involves allegations of defective and / or incomplete works arising from renovation works, or of a dispute on a tenancy of a residential premises not exceeding 2 years.
- The form is to be initiated by the Claimant.
- The Respondent will receive notification to fill in remedial work for each defect and estimated cost.

From the left panel of the Home Page click on Online Applications.

From the grid view of the application forms click on the **DEFECTS SCHEDULE FORM.** 

System will display the form

#### **DEFECTS SCHEDULE - SMALL CLAIMS TRIBUNALS**

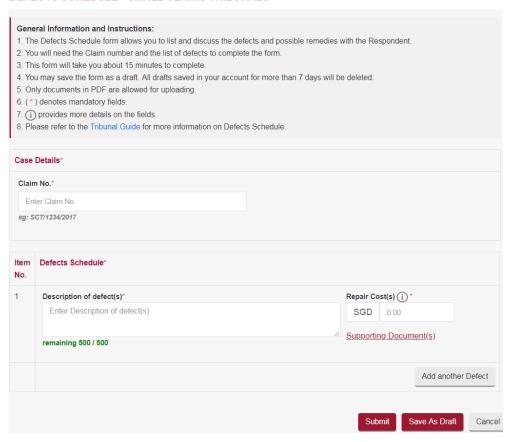

- Enter the Claim No.
- Enter Description defect(s) and Repair Cost estimated cost.
- Click on <Add another Defect> to more to the schedule.
- Click on **<Save as Draft>** button to proceed with the application later.
- Click on **<Submit>** button and the system will display the confirmation page if no errors are found.
- Review the information contained in the confirmation page.
- Click on <Amend> button to go back to the form to amend.
- Click on **Confirm to Proceed>** to view the Acknowledgement Page.

### 24. Submit Supporting Documents

Any document that was not submitted or missed when using the respective eServices can be done using this form. The supporting documents may relate to Claim / Counter Claim / Applications.

From the left panel of the Home Page click on Online Applications.

From the grid view of the application forms click on the **SUBMIT SUPPORTING DOCUMENTS.** 

System will display the form

### SUBMIT SUPPORTING DOCUMENTS - SMALL CLAIMS TRIBUNALS

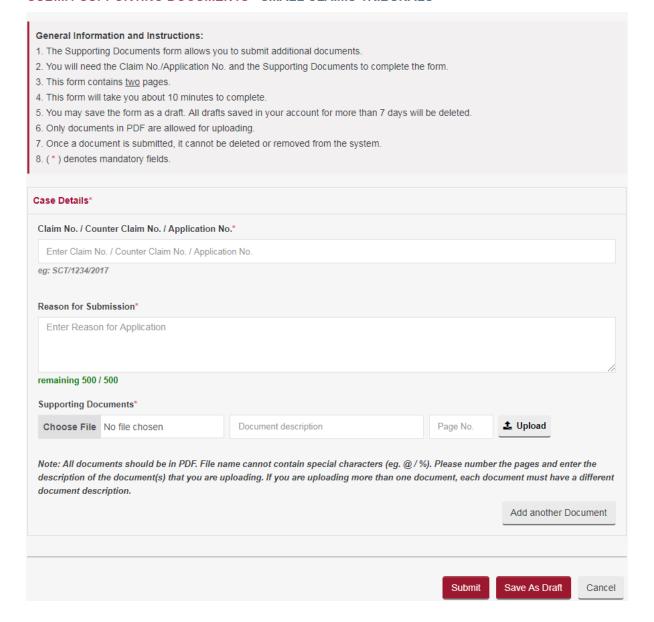

- Enter the Claim No. / Counter Claim No. / Application No. to tag the documents uploaded.
- Enter Reason for Application.
- Select the attachment to be uploaded using the **<Browse>** button.
- Enter the document description.
- Enter the Page number of the document that you are referring to.
- Click on the <sup>1</sup>/<sub>2</sub> to upload
- Click on the to delete the document
- Click on <Add another Document> to add more documents.
- Tick the box against "I declare that above information provided above is true and correct".
- Click on **<Save as Draft>** button to proceed with the application later.
- Click on **<Submit>** button and the system will display the confirmation page if no errors are found.
- Review the information contained in the confirmation page.
- Click on <Amend> button to go back to the form to amend.
- Click on **Confirm to Proceed>** to view the Acknowledgement Page.

- Your document(s) for Case No. have been submitted successfully on 01/11/2019 05:22 PM.
- · Your application no. is SCT/APPL/902170/2019.
- · Click here to save this acknowledgement.

Go to Home

Click on **Go to Home**> button to go back to the Home page.

On the Active Case(s) section, click on Case No. hyperlink for which this application has been made, to go to the case file. In the Documents tab you can view the documents uploaded against the Supporting Documents row.

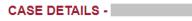

| Case Summary | Case | History    | Documents  | Payment Details                         | Corr  | espondence |                  |        |
|--------------|------|------------|------------|-----------------------------------------|-------|------------|------------------|--------|
| Filing No    |      | Filing Typ | e          | Document Descrip                        | tion  | Source     | Date & Time      | Ref    |
|              |      | Claim      |            |                                         |       |            |                  |        |
|              |      | Notice     |            | Notice of Consulta<br>Claimant 🙆 (61 KE |       | System     | 30/10/2019 04:21 | PM T01 |
|              |      | Notice     |            | Notice of Consulta<br>Respondent (61    |       | System     | 30/10/2019 04:21 | PM T02 |
|              |      | Supportin  | g Document | supporting docume<br>(81 KB) (pg: 1)    | ent 🙆 | CAROLINE   | 01/11/2019 05:22 | PM C02 |

# 25. Set Aside Application

This application can be made only under the following circumstances.

- Where a default Order is made by the Registrar or the Tribunal Magistrate in the absence of any
  one party, the party that was not present may file an application to Set-Aside the default Order
  giving grounds or reasons for absence.
- A date will be fixed for hearing and notification will be sent to the Applicant and the other party.
- Attendance is compulsory on hearing date.
- The application must be made within ONE month from the date of the default Order made.
- Applications submitted more than ONE month of the date of the default Order is subject to the Tribunal's approval.

From the left panel of the Home Page click on Online Applications.

From the grid view of the application forms click on the **SET ASIDE APPLICATION**.

System will display the form

### **APPLICATION FOR SET ASIDE - SMALL CLAIMS TRIBUNALS**

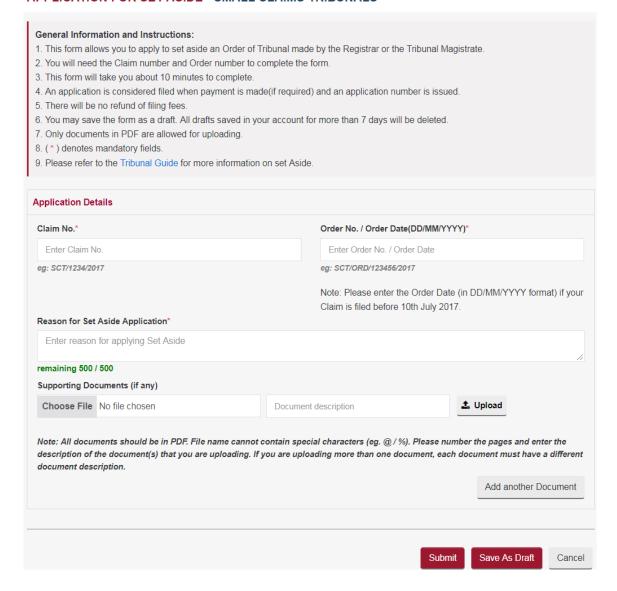

- Enter the Claim No. / Counter Claim No. / Application No. to tag the documents uploaded.
- Enter the Default Order No.
- Enter Reason for Application.
- Select the attachment to be uploaded using the <Browse> button.
- Enter the document description.
- Enter the Page number of the document that you are referring to.
- Click on the to upload
- Click on the to delete the document
- Click on <Add another Document> to add more documents.
- Click on **<Save as Draft>** button to proceed with the application later.
- Click on <Submit> button and the system will display the confirmation page if no errors are found.
- Review the information contained in the confirmation page.
- Click on <Amend> button to go back to the form to amend.
- Click on <Confirm to Proceed> to view the Acknowledgement Page.

- Your application for Set Aside has been submitted successfully on 04/04/2018 10:35 AM.
- Your application number is SCT/APPL/901078/2018
- · Please note that the Court date and time will be scheduled if your application is accepted.
- · Click here to save this acknowledgement.

Go to Home

Click on <Go to Home> button to go back to the Home page.

You can view the status of your application submitted under Application List.

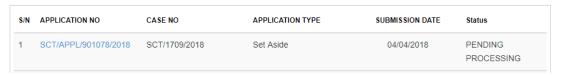

You will receive an email notification once your set-aside application has been processed. The notice of set-aside application will be made available in your documents tab. You are to attend the hearing accordingly. Failure to attend may result in your set-aside application being dismissed and a preclusion order made against you / your company.

### 26. General Form

This is to be used only for case related applications that do not have specific eService.

From the left panel of the Home Page click on Online Applications.

From the grid view of the application forms click on the **GENERAL FORM**.

System will display the form

#### **GENERAL APPLICATION - SMALL CLAIMS TRIBUNALS**

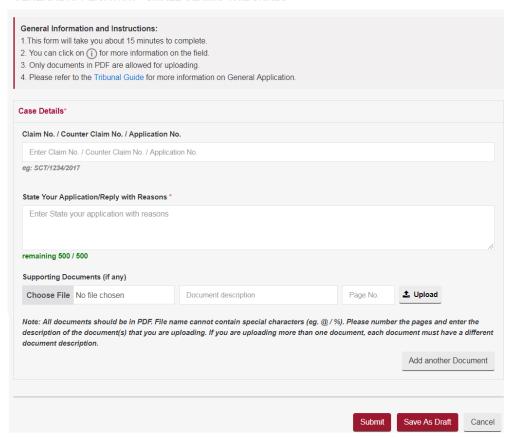

- Enter the Claim No. / Counter Claim No. / Application No. to tag the documents uploaded.
- Enter Reason for Application.
- Select the attachment to be uploaded using the **<Browse>** button.
- Enter the document description.
- Enter the Page number of the document that you are referring to.
- Click on the to upload
- Click on the to delete the document
- Click on <Add another Document> to add more documents.
- Tick the box against "I declare that above information provided above is true and correct".
- Click on <Save as Draft> button to proceed with the application later.
- Click on <Submit> button and the system will display the confirmation page if no errors are found.
- Review the information contained in the confirmation page.
- Click on **<Amend>** button to go back to the form to amend.
- Click on <Confirm to Proceed> to view the Acknowledgement Page.

- Your application for General Application has been submitted successfully on 04/04/2018 10:40 AM.
- Your application number is SCT/APPL/901079/2018
- Click here to save this acknowledgement.

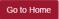

Click on <Go to Home> button to go back to the Home page...

You can view the status of your application submitted under Application List.

| S/N | APPLICATION NO       | CASE NO       | APPLICATION TYPE    | SUBMISSION DATE | Status                |
|-----|----------------------|---------------|---------------------|-----------------|-----------------------|
| 1   | SCT/APPL/901079/2018 | SCT/1709/2018 | General Application | 04/04/2018      | PENDING<br>PROCESSING |

# 27. Application for Record of Tribunal

The record of proceedings containing grounds of the order and a copy of the notes of proceedings recorded by the Tribunal Magistrate can be obtained using this form.

- A fee is payable and is subject to change without any prior notice.
- If the case is concluded, a representative must declare that they still have the authority to request for the record of proceedings.
- Grounds of Decision and Notes of Proceedings are the two records that can be requested.

From the left panel of the Home Page click on Online Applications.

From the grid view of the application forms click on the **APPLICATION FOR RECORD OF TRIBUNAL.** 

System will display the form

### **APPLICATION FOR RECORD OF TRIBUNAL - SMALL CLAIMS TRIBUNALS**

| General Information and Instructions:                                                                                                    |  |  |  |  |  |  |                                                                                                    |  |
|----------------------------------------------------------------------------------------------------|--|--|--|--|--|--|----------------------------------------------------------------------------------------------------|--|
| 1. The Record of Tribunal form allows you to apply for copies of the Tribunal's records.                                                                            |  |  |  |  |  |  |                                                                                                    |  |
| 2. You will need the Claim number and date of proceedings to complete the form.                                                                                     |  |  |  |  |  |  |                                                                                                    |  |
| 3. This form will take you about 10 minutes to complete.  4. Application is considered filed when filing fees are paid.  5. There will be no refund of filing fees. |  |  |  |  |  |  |                                                                                                    |  |
|                                                                                                    |  |  |  |  |  |  | 6. You may save the form as a draft. All drafts saved in your account for more than 7 days will be deleted. |  |
|                                                                                                    |  |  |  |  |  |  | 7. Only documents in PDF are allowed for uploading.                                                         |  |
| 8. (*) denotes mandatory fields.                                                                                                    |  |  |  |  |  |  |                                                                                                    |  |
| 9. (i) provides more details on the fields.                                                                                                    |  |  |  |  |  |  |                                                                                                    |  |
| 10. Please refer to the Tribunal Guide for more information on Record of Tribunal.                                                                                  |  |  |  |  |  |  |                                                                                                    |  |
|                                                                                                    |  |  |  |  |  |  |                                                                                                    |  |
| Case Details*                                                                                                    |  |  |  |  |  |  |                                                                                                    |  |
| Claim No. / Counter Claim No. *                                                                                                    |  |  |  |  |  |  |                                                                                                    |  |
| Enter Claim No. / Counter Claim No.                                                                                                    |  |  |  |  |  |  |                                                                                                    |  |
| eg: SCT//1234/2017                                                                                                    |  |  |  |  |  |  |                                                                                                    |  |
|                                                                                                    |  |  |  |  |  |  |                                                                                                    |  |
|                                                                                                    |  |  |  |  |  |  |                                                                                                    |  |
| Request Details*                                                                                                    |  |  |  |  |  |  |                                                                                                    |  |
| Select Documents Requested                                                                                                    |  |  |  |  |  |  |                                                                                                    |  |
| Notes of Proceedings                                                                                                    |  |  |  |  |  |  |                                                                                                    |  |
| Grounds of Decision (i)                                                                                                    |  |  |  |  |  |  |                                                                                                    |  |
|                                                                                                    |  |  |  |  |  |  |                                                                                                    |  |
| Purpose (please state the reasons and purpose for the Request) *                                                                                                    |  |  |  |  |  |  |                                                                                                    |  |
| Enter Reason for Request                                                                                                    |  |  |  |  |  |  |                                                                                                    |  |
|                                                                                                    |  |  |  |  |  |  |                                                                                                    |  |
|                                                                                                    |  |  |  |  |  |  |                                                                                                    |  |
| remaining 500 / 500                                                                                                    |  |  |  |  |  |  |                                                                                                    |  |
|                                                                                                    |  |  |  |  |  |  |                                                                                                    |  |
|                                                                                                    |  |  |  |  |  |  |                                                                                                    |  |
|                                                                                                    |  |  |  |  |  |  |                                                                                                    |  |
| Submit Save As Draft Cancel                                                                                                    |  |  |  |  |  |  |                                                                                                    |  |

- Enter the Claim No. / Counter Claim No.
- Tick Grounds of Decision for the record during hearing and enter the date of order, or
- Tick Notes of Proceedings for the record during consultation and enter the date of consultation.
- If there were more than one hearing, enter all hearing dates.
- Enter the purpose and reason for request.
- Tick the box against "I agree to use the information obtained...".
- Click on **<Save as Draft>** button to proceed with the application later.
- Click on <Submit> button and the system will display the confirmation page if no errors are found.
- Review the information contained in the confirmation page.
- Click on <Amend> button to go back to the form to amend.
- Click on **<Confirm to Proceed>** to go to the Payment Page.
- Click on <Pay by Credit Card> button if you are paying by Credit Card.
- Click on <Internet Banking> button if you are paying by Internet Banking.
- Click on **<Pay Later>** button if you want to make payment offline. Refer to the Pay Later section in the document.

<Pay by Credit Card> or <Internet Banking> will take you to the respective processing screens and once the payment is successful the following page will be displayed.

#### **PAYMENT STATUS**

Your payment transaction is successful.

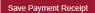

Continue

- Click on **<Save Payment Receipt>** button to generate the receipt in a PDF file format for future reference.
- Click on **<Continue>** button to proceed further to go to the Acknowledgment Page.

### **ACKNOWLEDGEMENT**

- Your application for Application for Record of Tribunal for Case No. / Reference No. has been submitted successfully on 04/11/2019 12:17 PM.
- Your application no. is SCT/APPL/902172/2019.
- If your application is approved, the Tribunal will contact you when the document(s) are ready for collection.
- · Click here to save this acknowledgement.

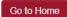

Click on **Go to Home** button to go back to the Home page.

You can view the status of your application submitted under Application List.

| S/N | APPLICATION NO       | CASE NO       | APPLICATION TYPE                      | SUBMISSION DATE | Status                |
|-----|----------------------|---------------|---------------------------------------|-----------------|-----------------------|
| 1   | SCT/APPL/901080/2018 | SCT/1709/2018 | Application for Record of<br>Tribunal | 04/04/2018      | PENDING<br>PROCESSING |

### 28. Request to Enforce Work Order Form

This form is to be used if a party fails to comply with the work order issued by the Tribunal Magistrate or the Registrar.

From the left panel of the Home Page click on Online Applications.

From the grid view of the application forms click on the **REQUEST TO ENFORCE WORK ORDER FORM.** 

System will display the form

### **REQUEST TO ENFORCE WORK ORDER - SMALL CLAIMS TRIBUNALS**

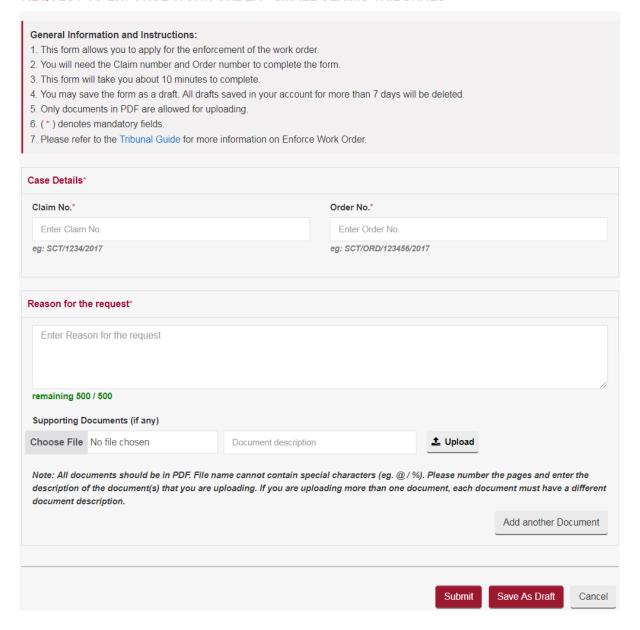

- Enter the Claim No.
- Enter the order no. as found in the order.
- Enter the reason for request.
- Select the attachment to be uploaded using the **<Browse>** button.
- Enter the document description.
- Enter the Page number of the document that you are referring to.
- Click on the <sup>1</sup>/<sub>2</sub> to upload
- Click on the to delete the document
- Click on <Add another Document> to add more documents.
- Click on **<Save as Draft>** button to proceed with the application later.
- Click on <Submit> button and the system will display the confirmation page if no errors are found.
- Review the information contained in the confirmation page.
- Click on <Amend> button to go back to the form to amend.
- Click on **<Confirm to Proceed>** to view the Acknowledgement Page.

### **ACKNOWLEDGEMENT**

- Your application for Request to enforce work order has been submitted successfully on 28/05/2018 03:19 PM.
- Your application number is SCT/APPL/901187/2018
- Please note that the date and time for the hearing will be scheduled if your application is accepted. You may check your notifications page for the date/time to attend the hearing.
- · Click here to save this acknowledgement.

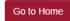

Click on **Go to Home**> button to go back to the Home page.

You can view the status of your application submitted under Application List.

| S/N | APPLICATION NO       | CASE NO       | APPLICATION TYPE              | SUBMISSION DATE | Status                |
|-----|----------------------|---------------|-------------------------------|-----------------|-----------------------|
| 1   | SCT/APPL/901081/2018 | SCT/1719/2018 | Request to enforce work order | 04/04/2018      | PENDING<br>PROCESSING |

### 29. Appeal Against Order of Registrar

This form is to be used only when a discontinuance order is issued by a Registrar.

A fee is payable and is subject to change without any prior notice.

From the left panel of the Home Page click on Online Applications.

From the grid view of the application forms click on the **APPEAL AGAINST ORDER OF REGISTRAR.** 

System will display the form

### APPEAL AGAINST ORDER OF REGISTRAR - SMALL CLAIMS TRIBUNALS

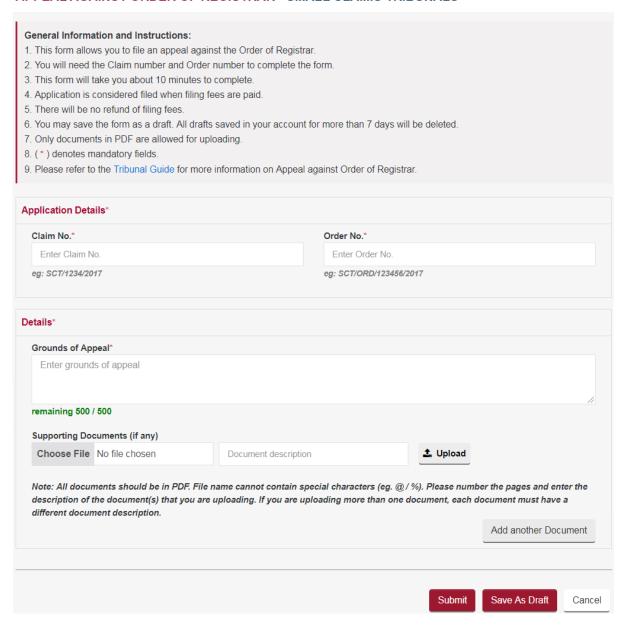

- Enter the Claim No.
- Enter the order no. as found in the order.
- Enter the Grounds of appeal.
- Select the attachment to be uploaded using the <Browse> button.
- Enter the document description.
- Enter the Page number of the document that you are referring to.
- Click on the to upload
- Click on the to delete the document
- Click on <Add another Document> to add more documents.
- Click on **<Save as Draft>** button to proceed with the application later.
- Click on **<Submit>** button and the system will display the confirmation page if no errors are found.
- Review the information contained in the confirmation page.
- Click on <Amend> button to go back to the form to amend.
- Click on **<Confirm to Proceed>** to go to the Payment Page.
- Click on <Pay by Credit Card> button if you are paying by Credit Card.
- Click on <Internet Banking> button if you are paying by Internet Banking.
- Click on **<Pay Later>** button if you want to make payment offline. Refer to the Pay Later section in the document.

<Pay by Credit Card> or <Internet Banking> will take you to the respective processing screens and once the payment is successful the following page will be displayed.

### **PAYMENT STATUS**

Your payment transaction is successful.

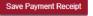

Continue

- Click on <Save Payment Receipt> button to generate the receipt in a PDF file format for future reference.
- Click on <Continue> button to proceed further to go to the Acknowledgment Page.

### ACKNOWLEDGEMENT

- Your application for Appeal against Order of Registrar for Case No.
   has been submitted successfully on 04/11/2019 12:28 PM.
- Your appeal no. is SCTRA/800048/2019
- Please note that the date and time for the hearing will be scheduled if your application is accepted. You may check your notifications page for the date/time to attend the hearing.
- · Click here to save this acknowledgement.

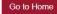

Click on **Go to Home**> button to go back to the Home page.

You can view the status of your application submitted under Application List.

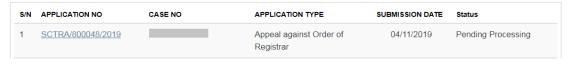

### 30. Application for Leave/Permission to Appeal

This form is to be used for appeal in relation to adjudicated orders made by the Tribunal Magistrate of the Small Claims Tribunals. You may appeal against the Tribunal Magistrate's Order within 14 days from the date of the order only on: -

- a) Question of law
- b) Claim was outside the jurisdiction of the Tribunals
- c) Both (a) and (b)
- Must be filed within 14 days from the date of Adjudicated Order.
- A fee is payable and is subject to change without any prior notice.

From the left panel of the Home Page click on Online Applications. From the grid view of the application forms click on the **APPLICATION FOR LEAVE/PERMISSION TO APPEAL**.

### System will display the form

### APPLICATION FOR LEAVE/PERMISSION TO APPEAL - SMALL CLAIMS TRIBUNALS

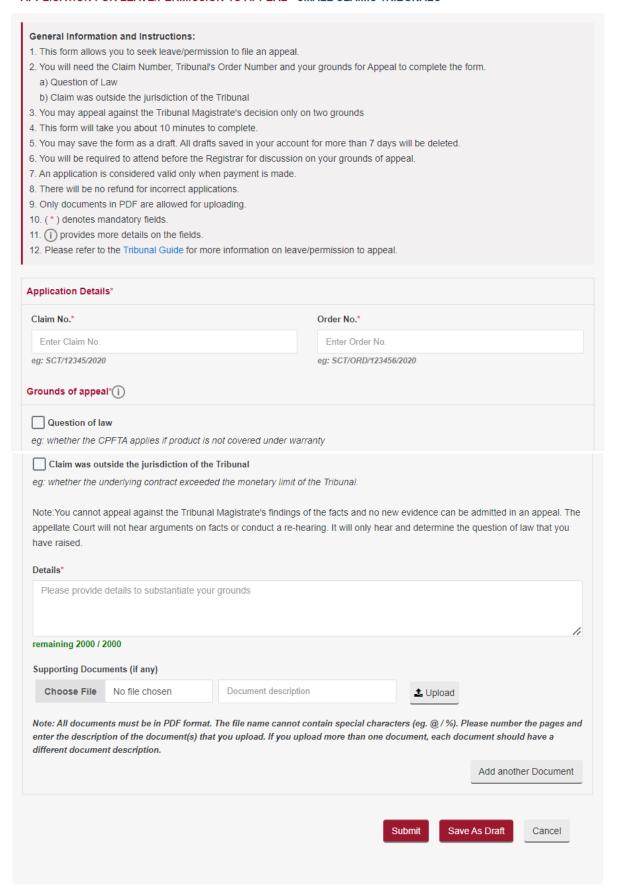

- Enter the Claim No.
- Enter the order no. as found in the order.
- Tick the appropriate Grounds of appeal.
- Select the attachment to be uploaded using the <Browse> button.
- Enter the document description.
- Enter the Page number of the document that you are referring to.
- Click on the to upload
- Click on the to delete the document
- Click on <Add another Document> to add more documents.
- Select Attendance Date and Time to appear before Registrar to discuss the grounds of appeal.
- Click on <Save as Draft> button to proceed with the application later.
- Click on **<Submit>** button and the system will display the confirmation page if no errors are found.
- Click on <Amend> button to go back to the form to amend.
- Click on **<Confirm to Proceed>** to go to the Payment Page.
- Click on <Pay by Credit Card> button if you are paying by Credit Card.
- Click on <Internet Banking> button if you are paying by Internet Banking.
- Click on **<Pay Later>** button if you want to make payment offline. Refer to the Pay Later section in the document.

<Pay by Credit Card> or <Internet Banking> will take you to the respective processing screens and once the payment is successful the following page will be displayed.

### **PAYMENT STATUS**

Your payment transaction is successful.

- Click on **<Save Payment Receipt>** button to generate receipt in PDF file format for future reference.
- Click on **<Continue>** button to proceed further to go to the Acknowledgment Page.

### ACKNOWLEDGEMENT

 Your application for Leave/Permission to Appeal in Case No. has been submitted successfully on 11/04/2022 02:44 PM.

- Your appeal no. is SCTDJ/8012/2021.
- Please note that the date and time for the hearing will be scheduled if your application is accepted. You may check your notifications page for the date/time to attend the hearing.
- Click here to save this acknowledgement.

Go to Home

Save Payment Receipt

Rate this e-Service

Click on <Go to Home> button to go back to the Home page.

You can view the status of your application submitted under Application List.

| S/N | APPLICATION NO  | CASE NO | APPLICATION TYPE           | SUBMISSION DATE | STATUS             |
|-----|-----------------|---------|----------------------------|-----------------|--------------------|
| 1   | SCTDJ/8012/2021 |         | Leave/Permission to Appeal | 11/04/2022      | Pending Processing |

### 31. Application for Stay of Execution/Enforcement

This form is to be used if you wish to file an application to Stay the Order of the Tribunal made by the Tribunal Magistrate.

From the left panel of the Home Page click on Online Applications.

From the grid view of the application forms click on the **APPLICATION FOR STAY OF EXECUTION/ENFORCEMENT.** 

System will display the form

### APPLICATION FOR STAY OF EXECUTION/ENFORCEMENT - SMALL CLAIMS TRIBUNALS

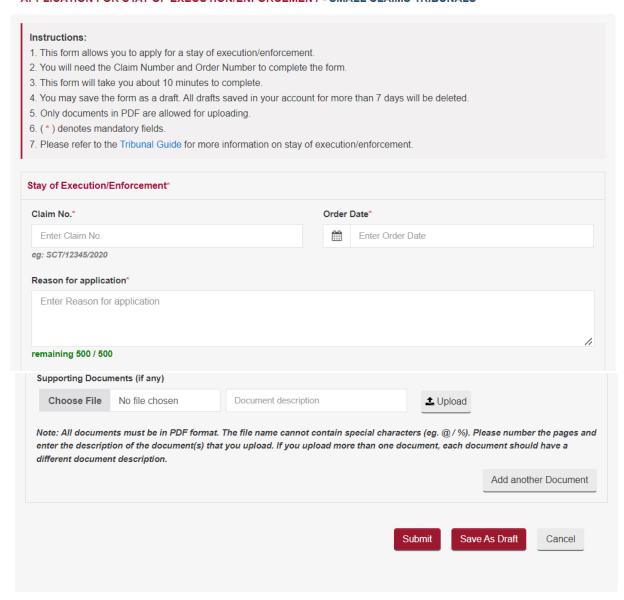

• Enter the Claim No.

- Enter the order no. as found in the order.
- Enter Reason for application
- Select the attachment to be uploaded using the **<Browse>** button.
- Enter the document description.
- Enter the Page number of the document that you are referring to.
- Click on the to upload
- Click on the <sup>1</sup> to delete the document
- Click on <Add another Document> to add more documents.
- Tick on the box against "I declare that above information...".
- Click on <Save as Draft> button to proceed with the application later.
- Click on <Submit> button and the system will display the confirmation page if no errors are found.
- Review the information contained in the confirmation page.
- Click on <Amend> button to go back to the form to amend.
- Click on **Confirm to Proceed> t**o go to Acknowledgment Page.

### **ACKNOWLEDGEMENT**

- Your application for Application for Stay of Execution/Enforcement for Case No. / Reference No. SCT/10050/2021 has been submitted successfully on 14/04/2022 01:17 PM.
- Your application no. is SCT/APPL/70132/2021.
- Please note that the date and time for the hearing will be scheduled if your application is accepted. You
  may check your notifications page for the date/time to attend the hearing.
- Click here to save this acknowledgement.

Go to Home

Click on **Go to Home**> button to go back to the Home page.

You can view the status of your application submitted under Application List.

### 32. Extraction of Order for Leave/Permission to Appeal

This form is to be used if you wish to extract the Order given during the hearing of Leave/Permission to Appeal to District Court.

From the left panel of the Home Page click on Online Applications.

From the grid view of the application forms click on the **EXTRACTION OF ORDER FOR LEAVE/PERMISSION TO APPEAL.** 

System will display the form

### EXTRACTION OF ORDER FOR LEAVE/PERMISSION TO APPEAL - SMALL CLAIMS TRIBUNALS

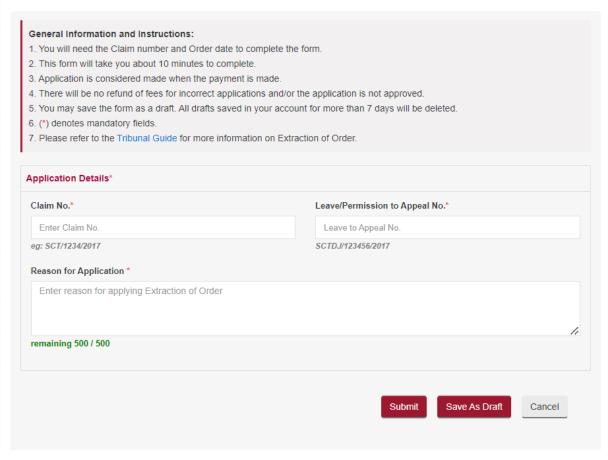

- Enter the Claim No.
- Enter the Leave/Permission to Appeal application No.
- Enter Reason for application
- Click on <Save as Draft> button to proceed with the application later.
- Click on **<Submit>** button and the system will display the confirmation page if no errors are found.
- Tick on the box against "I declare that above information....".
- Review the information contained in the confirmation page.
- Click on **<Amend>** button to go back to the form to amend.
- Click on **<Confirm to Proceed>** to go to the Payment Page.
- Click on <Pay by Credit Card> button if you are paying by Credit Card.
- Click on <Internet Banking> button if you are paying by Internet Banking.
- Click on <Pay Later> button if you want to make payment offline. Refer to the Pay Later section in the document.

<Pay by Credit Card> or <Internet Banking> will take you to the respective processing screens and once the payment is successful the following page will be displayed.

### **PAYMENT STATUS**

| Your payment transaction is successful. |                               |
|-----------------------------------------|-------------------------------|
|                                         |                               |
|                                         | Save Payment Receipt Continue |

- Click on **<Save Payment Receipt>** button to generate receipt in PDF file format for future reference.
- Click on **Continue** button to proceed further to go to the Acknowledgment Page.

### **ACKNOWLEDGEMENT**

- Your application for Extraction of Order for Leave/Permission to Appeal for Case No. / Reference No. SCTDJ/8011/2021 has been submitted successfully on 11/04/2022 02:06 PM.
- Your application no. is SCT/APPL/70128/2021.
- · Click here to save this acknowledgement.
- Click on 'Save Leave/Permission to Appeal Order' in order to extract the LTA order.
- To continue with the Notice of Appeal, proceed to online application and choose the Notice of Appeal module. Select 'Directions to AGD for Security of Costs' and follow the instructions.

Save Leave/Permission to Appeal Order Go to Home

 Click on <Save Leave/Permission to Appeal Order> button to download the Leave/Permission to Appeal Order in PDF file format.

• Click on <Go to Home> button to go back to the Home page.

### 33. Notice of Appeal

If leave/permission is granted by the District Court, you may commence appeal proceedings in the High Court by filing a Notice of Appeal. The Notice of Appeal and other related document(s) must be filed within one month from the date on which leave/permission was granted by the District Judge.

The Requirements for filing Notice of Appeal are,

- i. Extract Leave/Permission to Appeal Order
- ii. Directions to AGD for Certificate for Security for Costs
- iii. Request the Certificate for Security for Costs
- Must be filed within one month from the date of the Order of the District Judge granting Leave/Permission to Appeal.
- A fee is payable and is subject to change without any prior notice.

From the left panel of the Home Page click on Online Applications.

From the grid view of the application forms click on the **NOTICE OF APPEAL.** System will display the form

### **NOTICE OF APPEAL**

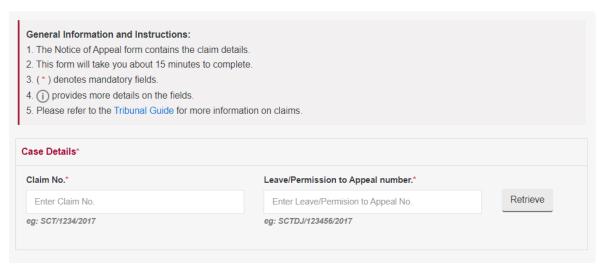

- Enter the Claim No.
- Enter the Leave/Permission to Appeal application No.
- Click on Retrieve button.
- If the Leave/Permission to Appeal Order is already extracted using the application "Extraction of Order for Leave/Permission to Appeal", then the Order will be auto populated and step 1 will be disabled.
- If the Order for Leave/Permission to Appeal is not extracted using the application "Extraction of Order for Leave/Permission to Appeal", proceed with step 1, make the payment to extract the order accordingly.

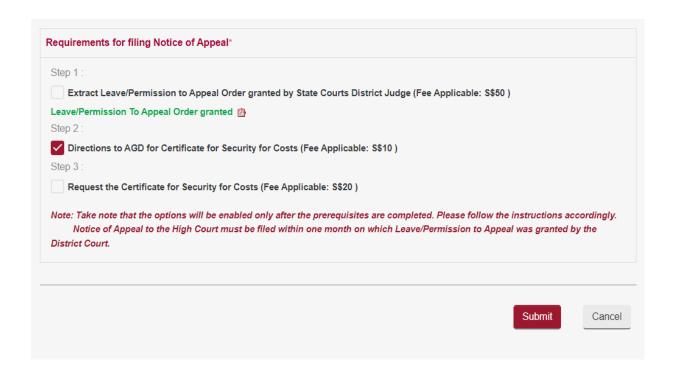

- Click on <Submit> button and the system will display the confirmation page if no errors are found.
- Click on <Pay by Credit Card> button if you are paying by Credit Card.
- Click on <Internet Banking> button if you are paying by Internet Banking.
- Click on **Pay Later**> button if you want to make payment offline. Refer to the Pay Later section in the document.

<Pay by Credit Card> or <Internet Banking> will take you to the respective processing screens and once the payment is successful the following page will be displayed.

# Your payment transaction is successful.

**PAYMENT STATUS** 

Save Payment Receipt Continue

- Click on **<Save Payment Receipt>** button to generate receipt in PDF file format for future reference.
- Click on **Continue** button to proceed further to go to the Acknowledgment Page.

### **ACKNOWLEDGEMENT**

- Your application for Directions to AGD for Security for Costs for Case No. / Reference No. SCTDJ/700074/2019 has been submitted successfully on 05/11/2019 12:01 PM.
- · Your application no. is SCT/APPL/902175/2019.
- · Click here to save this acknowledgement.
- Click on 'Save Template for Notice of Payment into Court' and affix the signature accordingly for uploading subsequently.
- Click on 'Save Template for Payment to AGD' and affix the signature accordingly. This document together with Directions to AGD document is to be presented to Accountant-General's Department at 100 High Street, #06-01, The Treasury, Singapore 179434 during payment.
- Once payment has been made, to continue with the Notice of Appeal, proceed to online application
  and choose the Notice of Appeal module. Select 'Request the Certificate for Security for Costs' and
  upload the signed Notice of Payment into Court along with the receipt of payment given by AGD
  accordingly.

Save Template for Notice of Payment into Court

Save Template for Payment to AGD

Save Directions to AGD

Go to Home

- Click on <Save Template for Notice of Payment into Court> and affix the signature accordingly for uploading subsequently.
- Click on <Save Template for Payment to AGD> and affix the signature accordingly. This document
  together with the Directions to AGD document is to be presented to Accountant-General's
  Department.
- Click on <Go to Home> button to go back to the Home page.

Once payment has been made at Accountant-General's Department, to continue with the Notice of Appeal, proceed to online application and choose the Notice of Appeal module. System will display the following form:

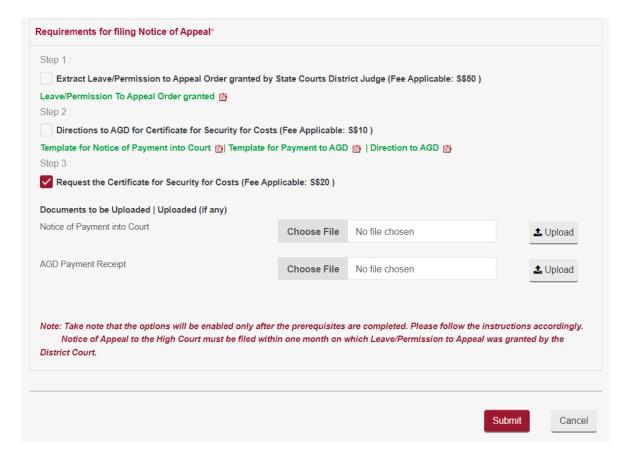

- Upload the signed Notice of Payment into Court along with the receipt of payment given by AGD accordingly.
- Click on **<Submit>** button and the system will display the payment page if no errors are found.
- Click on <Pay by Credit Card> button if you are paying by Credit Card.
- Click on <Internet Banking> button if you are paying by Internet Banking.
- Click on <Pay Later> button if you want to make payment offline. Refer to the Pay Later section in the document.

<Pay by Credit Card> or <Internet Banking> will take you to the respective processing screens and once the payment is successful the following page will be displayed.

### **PAYMENT STATUS**

| Your payment transaction is successful. |
|-----------------------------------------|
|                                         |
|                                         |

Save Payment Receipt

Continue

- Click on **<Save Payment Receipt>** button to generate receipt in PDF file format for future reference.
- Click on **<Continue>** button to proceed further to go to the Acknowledgment Page.

### **ACKNOWLEDGEMENT**

- Your application for Certificate For Security For Costs for Case No. / Reference No. SCTDJ/700074/2019 has been submitted successfully on 05/11/2019 12:38 PM.
- Your application no. is SCT/APPL/902176/2019.
- This application is pending for approval. Please check the status of the application within 7 days.
- Once the application has been approved, you are required to login to CJTS and choose the Notice of Appeal module and indicate the grounds of appeal.
- Thereafter submit the grounds of appeal to complete the filing of the Notice of Appeal to High Court.
   Please note that amendments will not be allowed once the submission has been done. No resubmissions of appeal will be allowed.
- · Click here to save this acknowledgement.

Go to Home

Click on <Go to Home> button to go back to the Home page.

Once Certificate for Security for Costs has been approved, continue with the Notice of Appeal and indicate the grounds of Appeal. Proceed to online application and choose the Notice of Appeal module. System will display the following form:

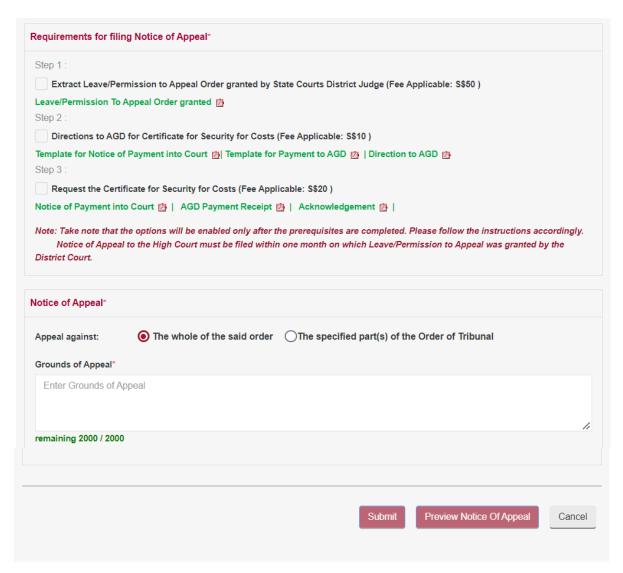

- Click on <Preview Notice of Appeal> button to preview the Notice of Appeal.
- Click on <Submit> button and the system will display the confirmation page if no errors are found.
- Review the information contained in the confirmation page.
- Click on <Amend> button to go back to the form to amend.
- Click on **<Confirm to Proceed>** to go to payment page.
- Click on <Pay by Credit Card> button if you are paying by Credit Card.
- Click on <Internet Banking> button if you are paying by Internet Banking.
- Click on **<Pay Later>** button if you want to make payment offline. Refer to the Pay Later section in the document.

<Pay by Credit Card> or <Internet Banking> will take you to the respective processing screens and once the payment is successful the following page will be displayed.

### **PAYMENT STATUS**

Your payment transaction is successful.

Save Payment Receipt

Continue

- Click on **<Save Payment Receipt>** button to generate receipt in PDF file format for future reference.
- Click on **<Continue>** button to proceed further to go to the Acknowledgment Page.

### **ACKNOWLEDGEMENT**

- Your Notice of Appeal to the High Court has been submitted successfully on 05/11/2019 03:45 PM.
- Your appeal no. is SCTHC/100017/2019
- Please note that you will be notified once the Notes of Proceedings and Grounds of Decision is ready
  for extraction. Ensure that your petition is filed within 21 days of notification of the extraction of the
  Notes of Proceedings and Grounds of Decision. In the event your petition is NOT filed within 21 days
  as stated above, the Appeal will be deemed as withdrawn.
- · Click here to save this acknowledgement.

Save Notice Of Appeal to HighCourt

Go to Home

- Click on <Save Notice of Appeal to High Court> to generate Notice of Appeal to High Court PDF.
- Click on <Go to Home> button to go back to the Home page.

### CASE DETAILS -

| Case Summary                            | Case History | Documents      | Payment Details                         | Correspondence | ce Case  | Bundle              |           |
|-----------------------------------------|--------------|----------------|-----------------------------------------|----------------|----------|---------------------|-----------|
| Document Type                           |              | Documer        | Document Description                    |                | Source   | Date & Time         | Reference |
| CaseOrder                               |              | Order of       | Order of Tribunal 🙍                     |                | System   | 30/10/2019 11:24 AM | T05       |
| CaseOrder                               |              | Order of       | Court 🙆                                 | S              | System   | 30/10/2019 12:39 PM | C05       |
| Notice of Payment                       | into Court   | Supportir      | ng Document 🔼                           | C              | CAROLINE | 30/10/2019 12:43 PM | C11       |
| AGD Payment Receipt                     |              | Supportir      | Supporting Document 🙆                   |                | CAROLINE | 30/10/2019 12:43 PM | C12       |
| Security For Costs Document             |              | Security I     | Security For Costs Document             |                | System   | 30/10/2019 12:44 PM | T15       |
| Notice of Appeal to High Court Document |              | nent Notice of | Notice of Appeal to High Court Document |                | System   | 30/10/2019 12:45 PM | T15       |
| Grounds of Decision                     |              | sfs 🙇          | sfs 🙆                                   |                | System   | 30/10/2019 12:47 PM | T15       |
| Notes of Proceeding                     |              | sfsf 🙇         | sfsf 🔼                                  |                | System   | 30/10/2019 12:47 PM | T16       |

### 34. Petition of Appeal

Once the Notes of Proceedings and Grounds of Decision is extracted, your Petition of Appeal must be filed within 21 days of notification of the extraction of the Notes of Proceedings and Grounds of Decision. In the event your Petition of Appeal is not filed within 21 days, the Appeal will be deemed as withdrawn.

From the left panel of the Home Page click on Online Applications.

From the grid view of the application forms click on the **PETITION OF APPEAL.** System will display the form

### PETITION OF APPEAL

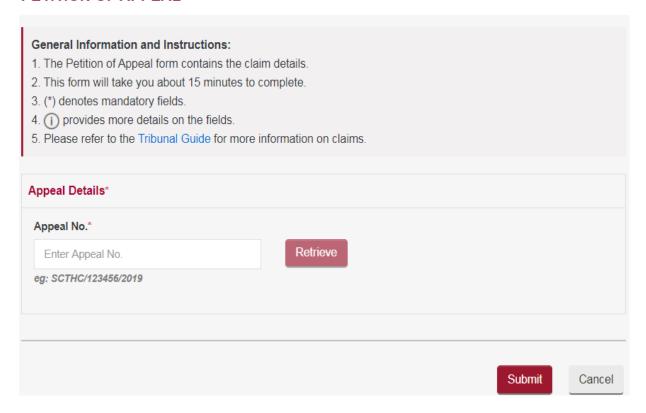

- Enter the Notice of Appeal No.
- Click on Retrieve button.
- System displays the preview of the Petition of Appeal.

### PETITION OF APPEAL

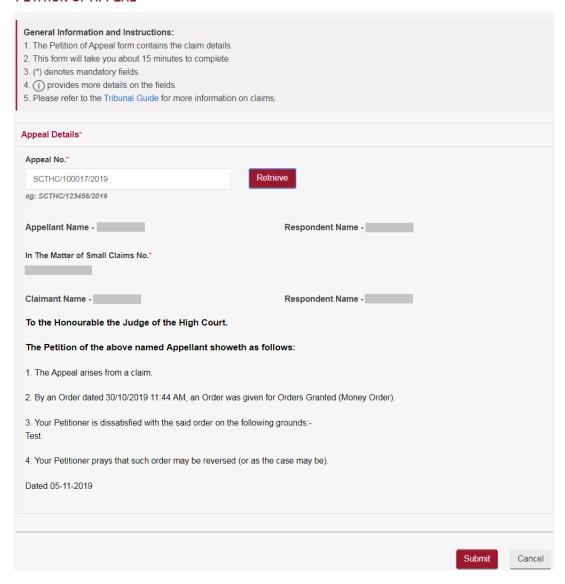

- Click on **<Submit>** button and the system will display the confirmation page if no errors are found.
- Review the information contained in the confirmation page.
- Click on **<Amend>** button to go back to the form to amend.
- Click on <Confirm to Proceed> button to proceed further to go to the Acknowledgment Page.
- Click on <Save Petition of Appeal Notice> to save the Petition of Appeal notice in PDF.

### **ACKNOWLEDGEMENT**

- Your application for Petition of Appeal Application for Case No. / Reference No. SCTHC/100017/2019 has been submitted successfully on 05/11/2019 05:15 PM.
- · Your application no. is SCT/APPL/902180/2019.
- · Click here to save this acknowledgement.

Save Petition of Appeal Notice

Go to Home

### 35. Respondent's Notice

As a respondent, if you intend to not have appealed from the Order of the Tribunal, to contend on the appeal by specifying the grounds of that contention.

From the left panel of the Home Page click on Online Applications.

From the grid view of the application forms click on the **RESPONDENT'S NOTICE.** System will display the form

### **RESPONDENT'S NOTICE**

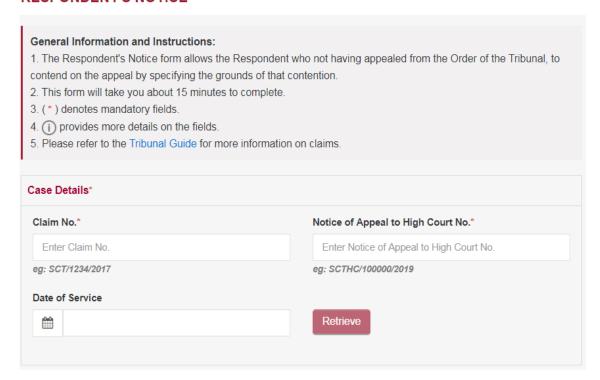

- Enter the Claim No.
- Enter the Notice of Appeal No.
- Select the Date of Service.
- Click on Retrieve button.
- Enter the Grounds of Appeal.

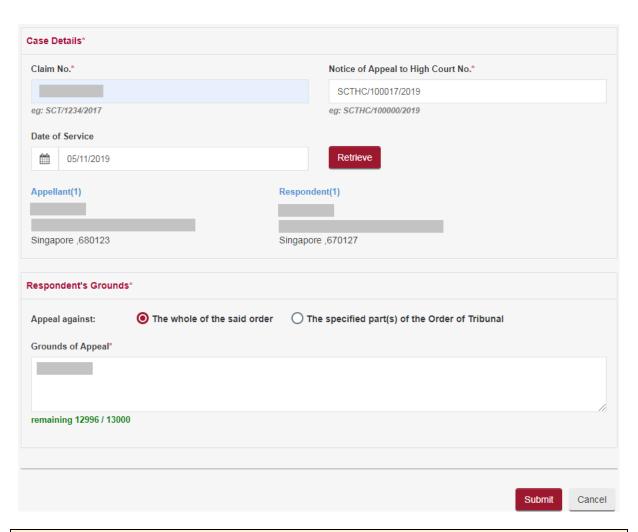

- Click on **<Submit>** button and the system will display the confirmation page if no errors are found.
- Review the information contained in the confirmation page.
- Click on **<Amend>** button to go back to the form to amend.
- Click on **Confirm to Proceed>** button to proceed further to go to the Acknowledgment Page.
- Click on <Save Respondent's Notice> to save the Respondent's Notice in PDF.

### ACKNOWLEDGEMENT

- Your application for Respondent's Notice for Case No. / Reference No. SCTHC/100017/2019 has been submitted successfully on 06/11/2019 09:57 AM.
- · Your application no. is SCT/APPL/902183/2019.
- Click <u>here</u> to save this acknowledgement.

Save Respondent's Notice Go to Home

### 36. eNegotiation

eNegotiation is a process by which the parties can negotiate between themselves to settle the dispute amicably without having to come to the court.

- eNegotiation has to be initiated by the Respondent.
- If no hearing has been fixed before the Tribunals, the eNegotiation module will be available till an Order of Tribunal has been issued.
- If hearing has been fixed before the Tribunal Magistrate, the eNegotiation module will be available till the eve of the hearing.
- System allows only FIVE rounds of eNegotiation.
- A Round is deemed complete when Started by Respondent and replied by the Claimant.

On the Home Page in the Active Cases section, cases for which eNegotiation can be done will have "eNegotiation" under the status column.

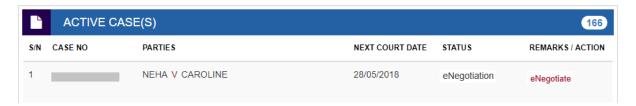

When initiating the **eNegotiation** process for the **first time** click on the hyper link <u>eNegotiate</u> against the case no to start the process.

System will display the confirmation page displaying the claimant details, brief summary and what the claimant is asking for pertaining to the case.

# General Information and Instructions: 1. The eNegotiation process allows parties to settle their dispute on their own without proceeding to a Court hearing. 2. The eNegotiation is conducted without prejudice. After parties have reached an agreement, they may apply for a consent Order of Tribunal or withdraw the Claim. 3. The parties are encouraged to save the settlement agreement for their own reference or to enforce the settlement agreement. 4. Please note that only 3 rounds of eNegotiation is allowed. Party Details Claimant Name\* Claimant Email\* Respondent Name\* Respondent Email

Click on **<Start eNegotiation>** button to go to eNegotiation page.

Start eNegotiation

### **eNEGOTIATION**

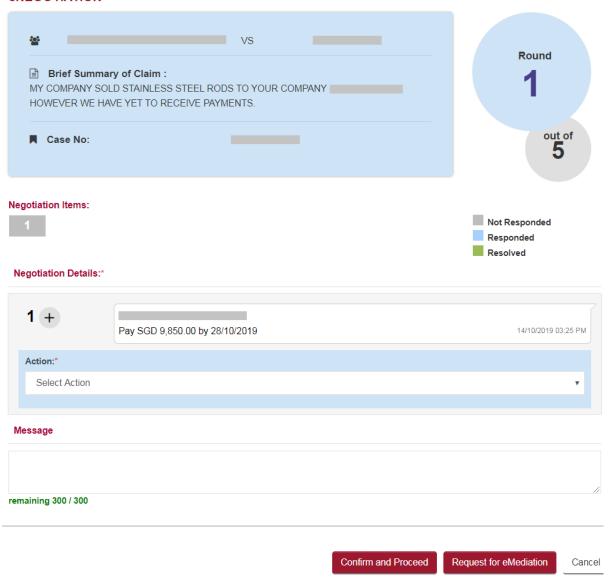

The ROUND column shows the current round number of the eNegotiation.

The document tab when opening the case folder, after the end of round THREE enables you to view eNegotiation summary of the eNegotiation.

### **CASE DETAILS - SCT/1867/2018**

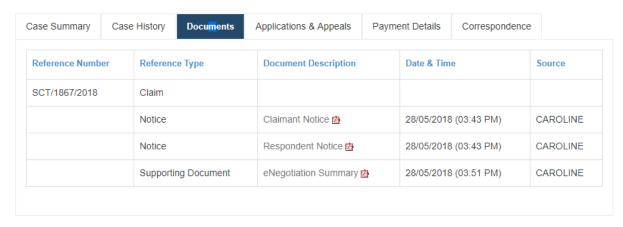

### The figure

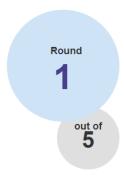

displays the current round number of the eNegotiation.

The caption "Negotiation Items:" contains color coded number boxes matching the number of items claimed in the case.

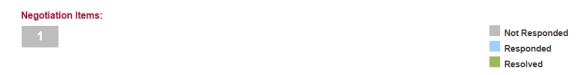

- Numbers shown in Grey box means not yet responded.
- Numbers shown in Blue box means responded.
- Numbers shown in Green box means the claim has been resolved mutually.

To enter your repsonse click on down arrow button aginst Select Action.

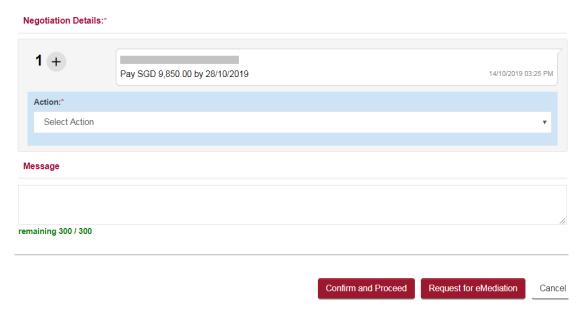

### Four options will be displayed

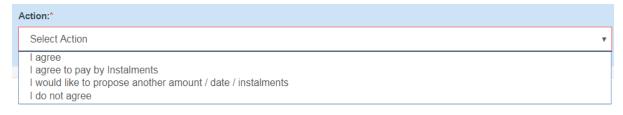

- I agree
- I agree to pay by instalments
- I would like to propose another amount/date/instalments.
- I do not agree.

System will display additional messages / guidance text depending on the action selected, round number and your login status as Claimant / Respondent.

### Scenario 1. ("I agree" option by both respondent and claimant at Round 1)

| Action       | "I Agree " |
|--------------|------------|
| Round Number | 1          |
| Login Status | Respondent |

### System will display

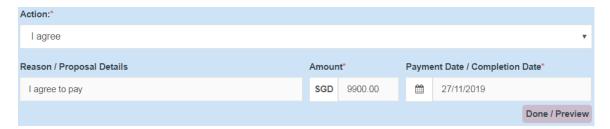

- Note the amount/payment date is not editable once you agree to the claim.
- Click on the **<Done>** button.

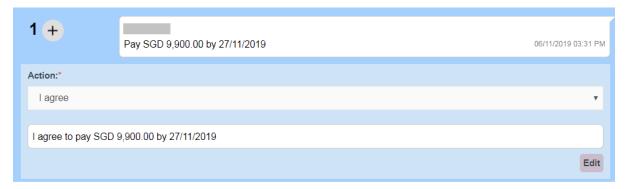

<Edit> allows to change the Action.

Click on **<Confirm and Proceed>** button.

System will display the acknowledgement page

### **ACKNOWLEDGEMENT**

- 1. You have amicably resolved your disputes.

  2. You may wish to print a copy of the eNegotiation summary and apply for a consent Order of Tribunal.

  3. Please note that the SCT reserves the right to determine whether a consent order can be issued based on your agreed terms. Otherwise, you would have to attend a court session at SCT.

  Save eNegotiation Summary Apply for Order of Tribunal OK
- Click on **<Save eNegotiation Summary>** button to save the eNegotiation Summay PDF.
- Click on <Apply for Order of Tribunal> button and <Confirm> button in the Confirmation page to apply for consent order.

Since "I Agree" option was chosen by the respondent, eNegotiation is settled at first round. Respondent can save the eNegotiation Summary and apply for consent order by clicking the repective buttons.

Click on <a href="#">Applyfor the Order of Tribunal></a> button to view the confirmation page

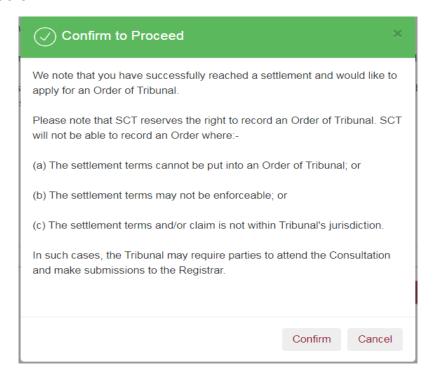

Click on **<Confirm>** button to view the acknowledgement page

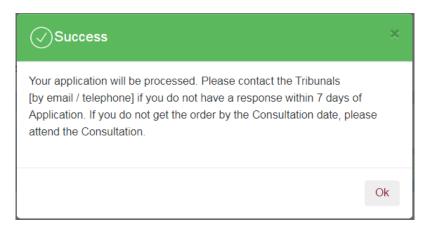

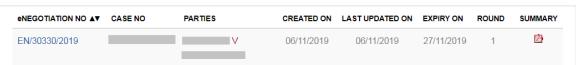

What the claimant will see.

| Action       | "I Agree " |
|--------------|------------|
| Round Number | 1          |
| Login Status | Claimant   |

When you login as the claimant and go to the eNegotiations page and select the hyper link to view the details. System will display

# Round Brief Summary of Claim: Case No: Negotiation Items: Not Responded Responded Responded Resolved Negotiation Details:\* CAROLINE Pay SGD 9,900 00 by 27/11/2019 06/11/2019 03:31 PM I agree to pay SGD 9,900 00 by 27/11/2019

Notice the item number is shown in Green box meaning resolved.

- <Save eNegotiation Summary> button does what the caption suggests.
- Click on **<Apply for the Order of Tribunal>** if you wish to obtain a court order.

Save eNegotiation Summary

Apply for Order of Tribunal

# Scenario 2. ("I agree to pay by instalment" option by respondent and "I agree" option by claimant)

| Action       | "I agree to pay by instalment" |
|--------------|--------------------------------|
| Round Number | 1                              |
| Login Status | Respondent                     |

### System will display

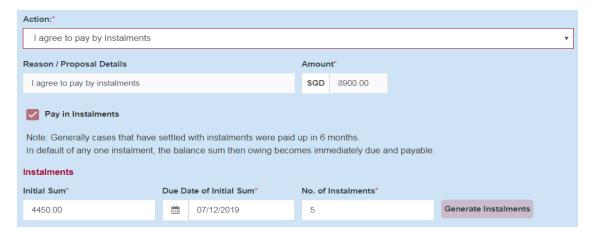

- By default system displays 50% of the Claim amount as initial amount, and the 50% of claim amount to be paid in 5 instalments.
- You are allowed to change initial amount, Due date of initial amount and No. of Instalments.
- Click on the **Generate Instalments**> button, to generate the instalment plan.
- Click on <Done/Preview> button,

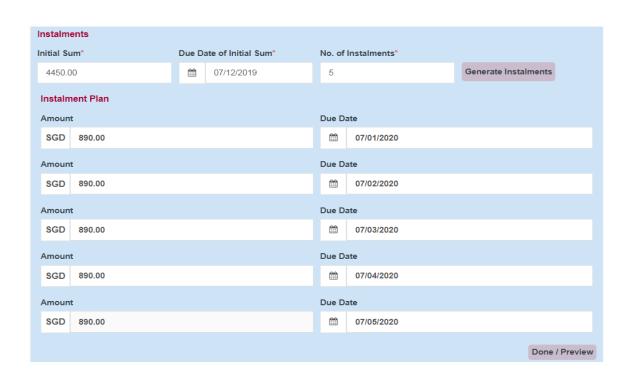

**<Edit>** allows to change the Action and amend if any.

Click on **<Confirm and Proceed>** button.

System will display the acknowledgement page

### ACKNOWLEDGEMENT

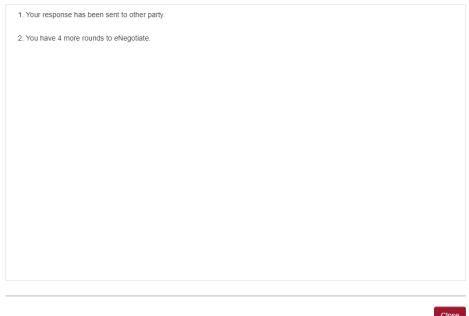

What the claimant will see.

| Action       | "I Agree " |
|--------------|------------|
| Round Number | 1          |
| Login Status | Claimant   |

When you login as the claimant and go to the eNegotiations page and select the hyper link to view the details. System will display

### Negotiation Details:\*

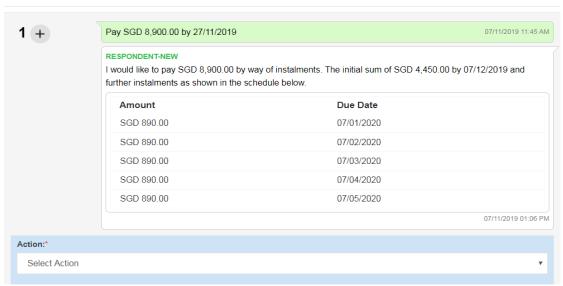

- Select option "I agree".
- Click on <Done/Preview> button,

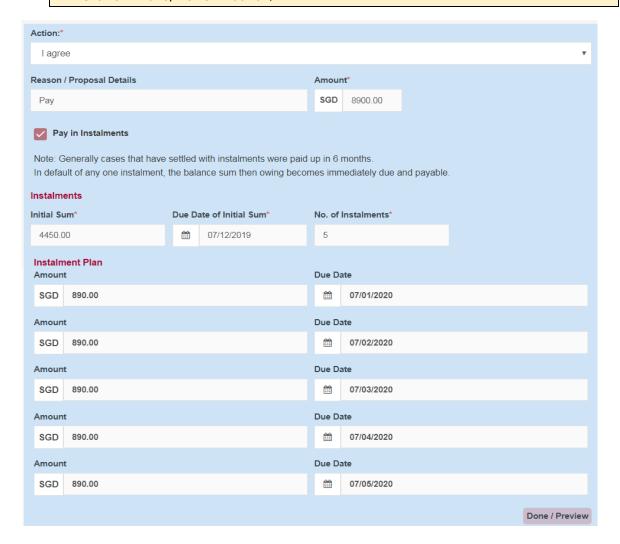

<Edit> allows to change the Action.

Click on **<Confirm and Proceed>** button.

System will display the acknowledgement page

# 1. You have amicably resolved your disputes. 2. You may wish to print a copy of the eNegotiation summary and apply for a consent Order of Tribunal or withdraw the claim. 3. Please note that the SCT reserves the right to determine whether a consent order can be issued based on your agreed terms. Otherwise, you would have to attend a court session at SCT. Save eNegotiation Summary Apply for Order of Tribunal OK

- Click on <Save eNegotiation Summary> button to save the eNegotiation Summay PDF.
- Click on <Apply for Order of Tribunal> button and <Confirm> button in the Confirmation page to apply for consent order.

Since "I Agree" option was chosen by the claimant, eNegotiation is settled at first round. Claimant can save the eNegotiation Summary and apply for consent order by clicking the respective buttons.

Click on <apply for the Order of Tribunal> button to view the confirmation page

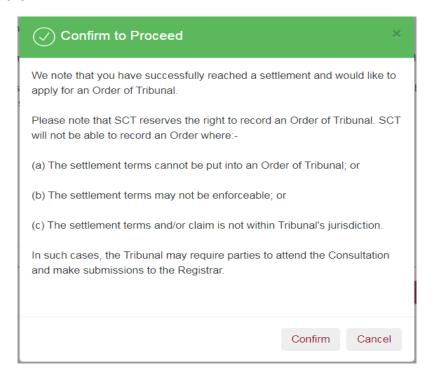

Click on **<Confirm>** button to view the acknowledgement page

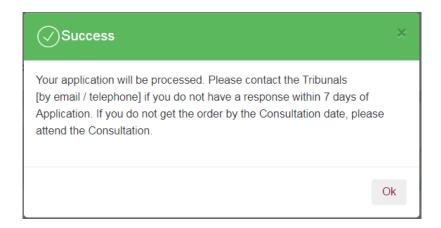

# Scenario 3. ("I would like to propose another amount/ date/ instalments" option by respondent and claimant)

| Action              | "I would like to propose another amount/ date/ instalments" |
|---------------------|-------------------------------------------------------------|
| <b>Round Number</b> | 1                                                           |
| Login Status        | Respondent                                                  |

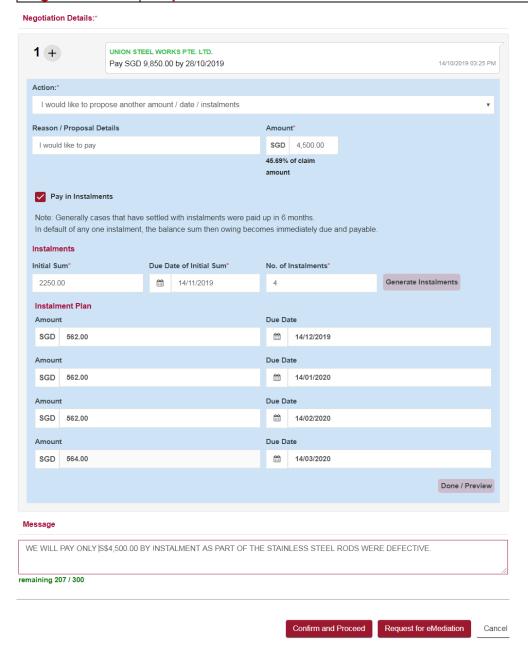

Changing the amount will display the %-age of orginal claim amount being proposed now.

- Select the Payment Date / Completion Date.
- Click on **<Done>** button.
- Enter reasons for your proposal in the message box.
- Click on **<Confirm and Proceed>** .

Acknowledgment page will be displayed.

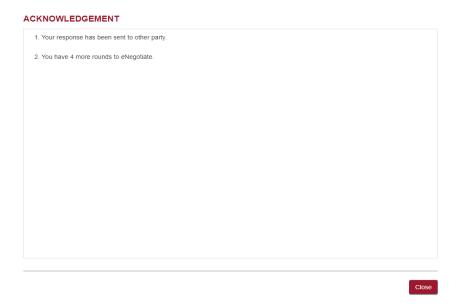

### Scenario 3. (Continued..)

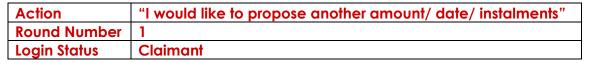

When you log in as Claimant and go to the eNegotiations page and select the hyper link to view the details. System will display

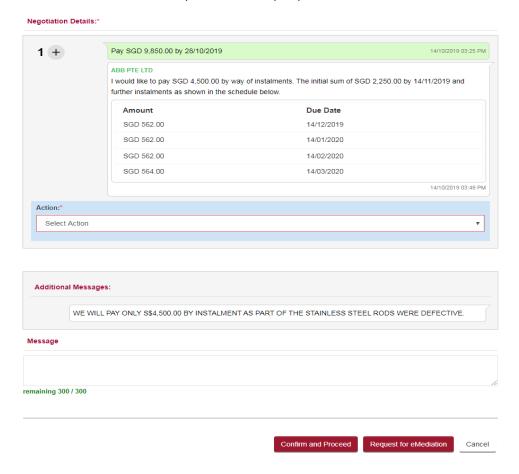

## Claimant chooses "I would like to propose another amount/ date/ instalments" enter the details

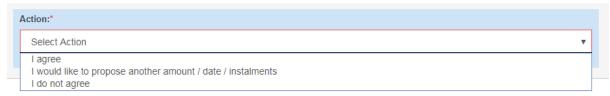

Enters additional message to the repsondent and clicks on **<Confirm and Proceed>** button.

### Negotiation Details:\*

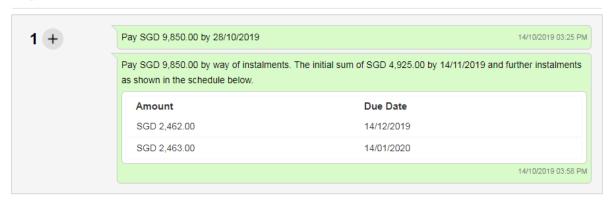

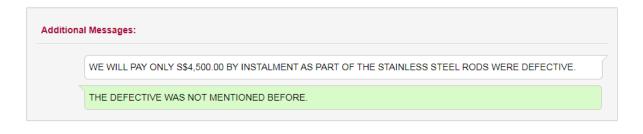

Request for eMediation Cancel

Acknowledgment Page will be displayed.

### **ACKNOWLEDGEMENT**

1. Your response has been sent to other party.

2. You have 4 more rounds to eNegotiate.

### Scenario 3. (Continued..)

| Action              | "I would like to propose another amount/ date/ instalments" |
|---------------------|-------------------------------------------------------------|
| <b>Round Number</b> | 4                                                           |
| Login Status        | Claimant                                                    |

When the Respondent continues the eNegotiation process, and claimant choose "I would like to propose another amount/date/instalments" at Round 4, the system will display

### Negotiation Details:\*

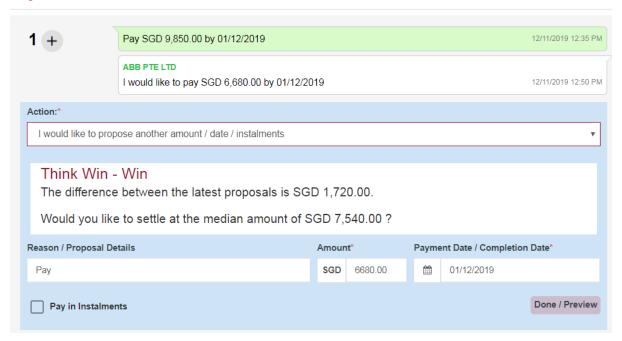

Click on "Confirm and Proceed" button, Acknowledgement page will be displayed.

### **ACKNOWLEDGEMENT**

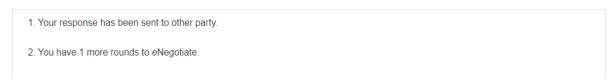

### Scenario 3. (Continued..)

| Action              | "I would like to propose another amount/ date/ instalments" |
|---------------------|-------------------------------------------------------------|
| <b>Round Number</b> | 5                                                           |
| Login Status        | Respondent                                                  |

When the Respondent continues the eNegotiation process, and choose "I would like to propose another amount/date/instalments" at Round 5, the system will display

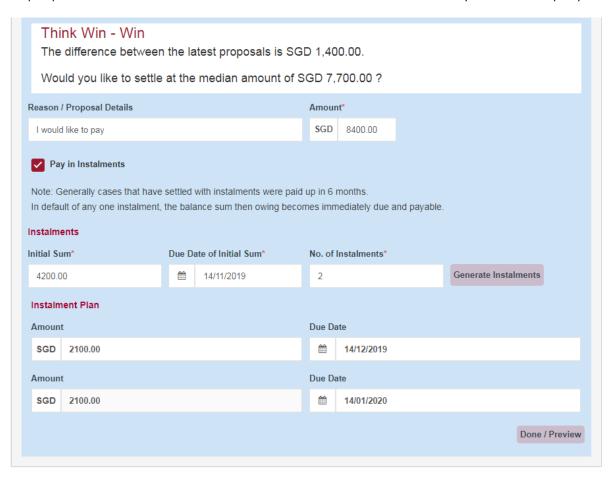

Click on "Confirm and Proceed" button, Acknowledgement Page will be displayed.

### ACKNOWLEDGEMENT

| Your response has been sent to other party.                                                                                                    |  |
|----------------------------------------------------------------------------------------------------|--|
| 2. You may request for the Registry to schedule an eMediation by clicking on the <b>Request for eMediation</b> button (not applicable for cases fixed for Hearing). |  |
|                                                                                                    |  |
|                                                                                                    |  |
|                                                                                                    |  |
|                                                                                                    |  |
|                                                                                                    |  |

### Scenario 3. (Continued..)

| Action              | "I donot agree" |
|---------------------|-----------------|
| <b>Round Number</b> | 5               |
| Login Status        | Claimant        |

When the Claimant continues the eNegotiation process, and choose "I donot agree" at Round 5, the system will display,

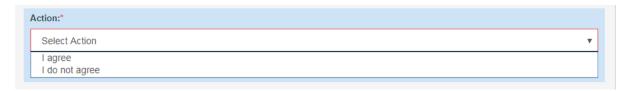

- Enter the Reasons for disagreement.
- Click on **<Done>** button.
- Enter additional information you wish to convey in the message box.
- Click on **Confirm and Proceed>** to view the Acknowledgment Page.

### **ACKNOWLEDGEMENT**

| Your response has been sent to other party.                                                                                                    |
|----------------------------------------------------------------------------------------------------|
| 2. As the eNegotiation was not successful, you are required to attend the Consultation at the Tribunal.                                                             |
| 3. You may still contact the other party before the Consultation date to reach an amicable settlement.                                                              |
| 4. You may request for the Registry to schedule an eMediation by clicking on the <b>Request for eMediation</b> button (not applicable for cases fixed for Hearing). |
|                                                                                                    |
|                                                                                                    |
|                                                                                                    |
|                                                                                                    |
|                                                                                                    |
|                                                                                                    |
| Request for eMediation Close                                                                                                    |

### Scenario 3. (Continued..)

| Action              | "I agree" |
|---------------------|-----------|
| <b>Round Number</b> | 5         |
| Login Status        | Claimant  |

When the Claimant continues the eNegotiation process, and choose "I donot agree" at Round 5, the system will display,

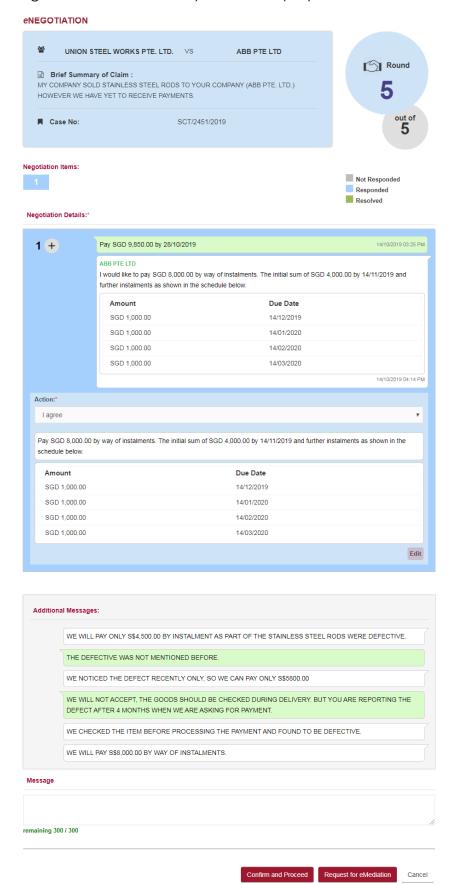

### Click on **<Confirm and Proceed>** button.

System will display the acknowledgement page

### **ACKNOWLEDGEMENT**

- 1. You have amicably resolved your disputes.
- 2. You may wish to print a copy of the eNegotiation summary and apply for a consent Order of Tribunal or withdraw the claim.
- Please note that the SCT reserves the right to determine whether a consent order can be issued based on your agreed terms.Otherwise, you would have to attend a court session at SCT.

Save eNegotiation Summary

Apply for Order of Tribunal

oĸ

- Click on **<Save eNegotiation Summary>** button to save the eNegotiation Summay PDF.
- Click on <Apply for Order of Tribunal> button and <Confirm> button in the Confirmation page to apply for consent order.

Since "I Agree" option was chosen by the claimant, eNegotiation is settled at final round. Claimant can save the eNegotiation Summary and apply for consent order by clicking the repective buttons.

Click on <apply for Order of Tribunal> button to view the confirmation page

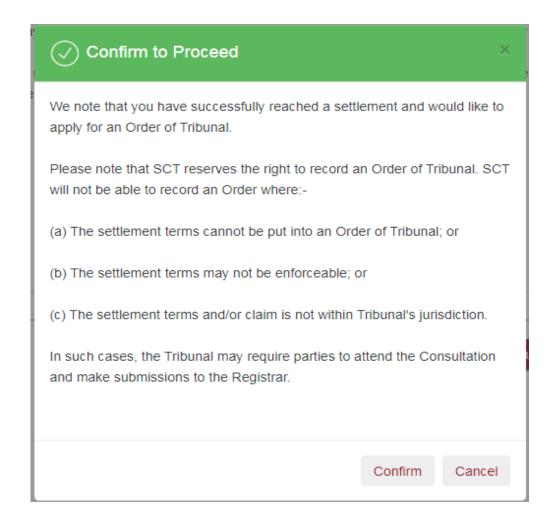

Click on **<Confirm>** button to view the acknowledgement page

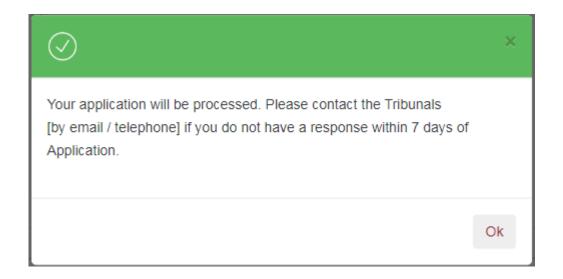

### 37. General Appointment

This form is to be used if you wish to seek an appointment.

From the left panel of the Home Page click on Online Applications.

From the grid view of the application forms click on the **GENERAL APPOINTMENT**.

System will display the form

### **GENERAL APPOINTMENT**

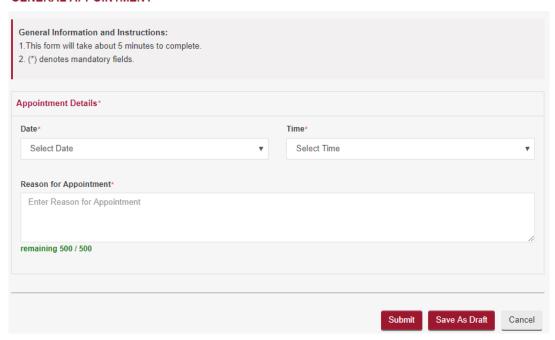

- Select Date and Time for the appointment.
- Enter Reason for Appointment.
- Click on **<Save as Draft>** button to proceed with the application later.
- Click on **<Submit>** button and the system will display the confirmation page if no errors are found.
- Review the information contained in the confirmation page.
- Click on <Amend> button to go back to the form to amend.
- Click on <Confirm to Proceed> to go to the Acknowledgement Page.

### **ACKNOWLEDGEMENT**

- Your application for General Appointment has been submitted successfully on 04/04/2018 12:07 PM.
- Your application number is SCT/APPL/901082/2018
- You are required to appear at the Tribunals on 05/04/2018 10:30 AM
- · Click here to save this acknowledgement.

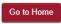